# **Contents**

# Sony Ericsson G502c

00

| Getting started            | 6  | Accept calls   |
|----------------------------|----|----------------|
| Assembly                   | 6  | Restricted d   |
| Turning on the phone       |    | Fixed dialling |
| Help in your phone         |    | Call time and  |
| Charge the battery         | 8  | Showing or I   |
| Phone overview             | 10 | phone numb     |
| Menu overview              | 12 | Messagin       |
| Navigation                 | 14 | Text messag    |
| File manager               | 15 | Picture mess   |
| Phone language             | 17 | Message op     |
| Entering text              | 17 | Templates      |
| Chinese input              | 18 | Voice messa    |
| Stroke input               |    | Email          |
| Pinyin input               | 21 | My friends     |
| Calling                    | 22 | Imaging .      |
| Making and receiving calls | 22 | Camera and     |
| Contacts                   | 23 | Using the ca   |
| Call list                  | 28 | Camera icon    |
| Speed dial                 | 28 | Camera shor    |
| Voicemail                  | 28 | Transferring   |
| Voice control              |    | Camera prin    |
| Diverting calls            | 30 | Pictures       |
| More than one call         |    | PhotoDJ™ a     |
| My numbers                 | 32 | Themes         |
|                            |    |                |

| Accept calls                        | 32 |
|-------------------------------------|----|
| Restricted dialling                 | 33 |
| Fixed dialling                      | 33 |
| Call time and cost                  | 34 |
| Showing or hiding your phone number | 34 |
| Messaging                           | 34 |
| Text messages                       | 35 |
| Picture messages                    | 36 |
| Message options                     | 37 |
| Templates                           | 37 |
| Voice messages                      | 37 |
| Email                               | 38 |
| My friends                          | 39 |
| Imaging                             | 41 |
| Camera and video recorder           | 41 |
| Using the camera                    | 42 |
| Camera icons and settings           | 42 |
| Camera shortcuts                    | 43 |
| Transferring pictures               | 43 |
| Camera printing                     | 43 |
| Pictures                            | 44 |
| PhotoDJ™ and VideoDJ™               | 45 |
| Themes                              | 45 |

| Entertainment             | 46 |
|---------------------------|----|
| Stereo portable handsfree | 46 |
| Music player              | 46 |
| Video player              | 46 |
| Music and video controls  | 46 |
| Transferring music from   |    |
| a computer                | 48 |
| TrackID™                  | 49 |
| Radio                     | 49 |
| PlayNow™                  | 50 |
| Ringtones and melodies    | 50 |
| MusicDJ™                  | 51 |
| Sound recorder            | 51 |
| Games                     | 52 |
| Applications              | 52 |
| Connectivity              | 53 |
| Settings                  | 53 |
| Phone name                | 53 |
| Using the Internet        | 53 |
| Web feeds                 | 55 |
| Bluetooth™ wireless       |    |
| technology                | 56 |
| Using a USB cable         | 58 |
| Synchronizing             | 59 |
| Update service            | 61 |
|                           |    |

| More features                       | 62 |
|-------------------------------------|----|
| Flight mode                         | 62 |
| Location services                   | 63 |
| Alarms                              | 63 |
| Calendar                            | 64 |
| Notes                               | 65 |
| Tasks                               | 65 |
| Profiles                            | 66 |
| Time and date                       | 66 |
| Locks                               | 67 |
| Troubleshooting                     | 69 |
| Common questions                    | 69 |
| Error messages                      | 71 |
| Important information               | 72 |
| Guidelines for Safe and             |    |
| Efficient Use                       |    |
| Memory Card                         |    |
| End User License Agreement          |    |
| Limited Warranty                    |    |
| FCC Statement                       | 78 |
| Declaration of Conformity for G502c | 79 |
| Index                               | 80 |
|                                     |    |

2

#### Sony Ericsson G502c

GSM 900/1800/1900

This User guide is published by Sony Ericsson Mobile Communications AB or its local affiliated company, without any warranty. Improvements and changes to this User guide necessitated by typographical errors, inaccuracies of current information, or improvements to programs and/or equipment, may be made by Sony Ericsson Mobile

Communications AB at any time and without notice. Such changes will, however, be incorporated into new editions of this User guide.

All rights reserved.

©Sony Ericsson Mobile Communications AB, 2007

Publication number: 1210-7336.2

Please note:

Some of the services in this User guide are not supported by all networks. This also applies to the GSM International Emergency Number 112.

Please contact your network operator or service provider if you are in doubt whether you can use a particular service or not.

Please read the *Guidelines for safe and efficient use* and the *Limited warranty* chapters before you use your mobile phone.

Your mobile phone has the capability to download, store and forward additional content, e.g. ringtones. The use of such content may be restricted or prohibited by rights of third parties, including but not limited to restriction under applicable copyright laws. You, and not Sony Ericsson, are entirely responsible for additional content that you download to or forward from your mobile phone. Prior to your use of any additional content, please verify that your intended use is properly licensed or is otherwise authorized. Sony Ericsson does not guarantee the accuracy, integrity or quality of any additional content or any other third party content. Under no

circumstances will Sony Ericsson be liable in any way for your improper use of additional content or other third party content.

Smart-Fit Rendering is a trademark or a registered trademark of ACCESS Co., Ltd.

Bluetooth is a trademark or a registered trademark of Bluetooth SIG Inc. and any use of such mark by Sony Fricsson is under license

The Liquid Identity logo, PlayNow, MusicDJ, PhotoDJ, TrackID and VideoDJ are trademarks or registered trademarks of Sony Ericsson Mobile Communications AB.

TrackID™ is powered by Gracenote Mobile MusicID™. Gracenote and Gracenote Mobile MusicID are trademarks or registered trademarks of Gracenote. Inc.

Sony, Memory Stick Micro<sup>™</sup> and M2<sup>™</sup> are trademarks or registered trademarks of Sony Corporation

SyncML is a trademark or registered trademark of Open Mobile Alliance LTD.

Ericsson is a trademark or registered trademark of Telefonaktiebolaget LM Ericsson.

Adobe Photoshop Album Starter Edition is either a trademark or registered trademark of Adobe Systems Incorporated in the United States and/or other countries/regions.

Microsoft, ActiveSync, Windows, Outlook, and Vista are either registered trademarks or trademarks of Microsoft Corporation in the United States and/or other countries/regions.

T9™ Text Input is a trademark or a registered trademark of Tegic Communications. T9™ Text Input is licensed under one or more of the following: U.S. Pat. Nos. 5,818,437, 5,953,541, 5,187,480, 5,945,928, and 6,011,554; Canadian Pat. No. 1,331,057, United Kingdom Pat. No. 2238414B; Hong Kong Standard Pat. No. HK0940329; Republic of Singapore Pat. No. 51383; Euro.Pat. No. 0 842 463(96927260.8) DE/DK, FI, FR, IT, NL, PT, ES, SE, GB; and additional patents are pending worldwide.

Java and all Java based trademarks and logos are trademarks or registered trademarks of Sun Microsystems, Inc. in the U.S. and other countries/ regions

End-user license agreement for Sun™ Java™ Java™

Restrictions: Software is confidential copyrighted information of Sun and title to all copies is retained by Sun and/or its licensors. Customer shall not modify, decompile, disassemble, decrypt, extract, or otherwise reverse engineer Software. Software may not be leased, assigned, or sublicensed, in whole or in part.

Export Regulations: This product, including any software or technical data contained in or accompanying the product, may be subject to U.S. export control laws, including the U.S. Export Administration Act and its associated regulations and the U.S. sanctions programs administered by the U.S. Treasury Department's Office of Foreign Assets Control, and may be additionally subject to export or import regulations in other countries/ regions. The user and any possessor of the product agrees to comply strictly with all such regulations. and acknowledges that it is their responsibility to obtain any required licenses to export, re-export, or import this product. Without limitation this product including any software contained therein, may not be downloaded, or otherwise exported or re-exported (i) into, or to a national or resident of, or an entity in. Cuba, Iraq, Iran, North Korea, Sudan, Svria (as such listing may be revised from time to time) or any country/region to which the U.S. has embargoed goods; or (ii) to any person or entity on the U.S. Treasury Department's list of Specially Designated Nationals or (iii) any person or entity on any other export prohibition list that may be maintained from time to time by the United States Government. including but not limited to the U.S. Commerce Department's Denied Persons List or Entity List. or the U.S. State Department's Nonproliferation Sanctions List

Restricted Rights: Use, duplication or disclosure by the United States government is subject to the restrictions as set forth in the Rights in Technical Data and Computer Software Clauses in DFARS 252.227-7013(c) (1) (ii) and FAR 52.227-19(c) (2) as applicable.

This product is protected by certain intellectual property rights of Microsoft. Use or distribution of such technology outside of this product is prohibited without a license from Microsoft.

Content owners use Windows Media digital rights management technology (WMDRM) to protect their intellectual property, including copyrights. This device uses WMDRM software to access WMDRM-protected content. If the WMDRM software fails to protect the content, content owners may ask Microsoft to revoke the software's ability to use WMDRM to play or copy protected content. Revocation does not affect unprotected content. When you download licenses for protected content, you agree that Microsoft may include a revocation list with the licenses. Content owners may require you to upgrade WMDRM to access their content. If you decline an upgrade, you will not be able to access content that requires the upgrade.

With respect to a Licensee offering MPEG-4 Video Decoders and/or Encoders the following notice shall be given: This product is licensed under the MPEG-4 visual patent portfolio license for the personal and non-commercial use of a consumer for (i) encoding video in compliance with the MPEG-4 visual standard ("MPEG-4 video") and/or (ii) decoding MPEG-4 video that was encoded by a consumer engaged in a personal and non-commercial activity and/or was obtained from a video provider licensed by MPEG LA to provide MPEG-4 video. No license is granted or shall be implied for any other use. Additional information including that relating to promotional, internal and commercial uses and licensing may be obtained from MPEG LA, LLC, See http://www.mpegla.com.

Notice Required for the License Granted under Articles 2.1 and 2.6. As a condition to the licenses granted pursuant to Articles 2.1 and 2.6 hereof, Licensee agrees to provide to any party that receives from Licensee an AVC Royalty Product the following notice: This product is licensed under the AVC patent portfolio license for the personal and non-commercial use of a consumer to (i) encode video in compliance with the AVC standard ("AVC video") and/or (ii) decode AVC video that was encoded by a consumer engaged in a personal and non-commercial activity and/or was obtained from a video was obtained from a video was obtained from a video was obtained from a video provide AVC video. No license is granted or shall be implied for any other use. Additional information may be obtained from

MPEG LA, L.L.C. See http://www.mpegla.com.
MPEG Layer-3 audio decoding technology licensed from Fraunhofer IIS and Thomson.

Other product and company names mentioned herein may be the trademarks of their respective owners.

Any rights not expressly granted herein are reserved. **Note:** Sony Ericsson advises users to backup their personal data information.

All illustrations are for illustration only and may not accurately depict the actual phone.

Some products may display a 17-digit number when you press \*#06#. The first 15 digits are the IMEI number, and the last 2 digits are software update number.

## Instruction symbols

These symbols may appear in the User quide.

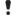

Note

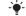

Warning

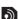

A service or function is networkor subscription-dependent. Contact your network operator for details

Use a selection or navigation key to scroll and select. See Navigation on page 14.

# Getting started

# **Assembly**

Before you start using your phone, you need to insert a SIM card and the battery.

### To insert the SIM card

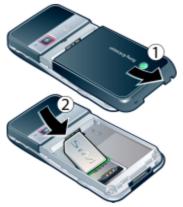

- 1 Remove the battery cover by pressing and sliding it as shown in the picture.
- 2 Slide the SIM card into its holder with the gold-coloured contacts facing down.

### To insert the battery

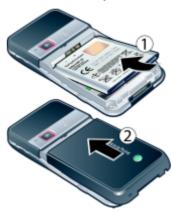

- 1 Insert the battery with the label side up and the connectors facing each other.
- 2 Slide the battery cover into place.

# Turning on the phone

#### To turn on the phone

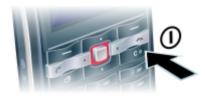

- 1 Press and hold down (1).
- 2 Enter your SIM card PIN, if requested and select OK.
- 3 Select a language.
- 4 Select Yes to use the setup wizard.
- If you want to correct a mistake when you enter your PIN, press ©.

#### SIM card

The SIM (Subscriber Identity Module) card, which you get from your network operator, contains information about your subscription. Always turn off your phone and detach the charger before you insert or remove the SIM card.

You can save contacts on the SIM card before you remove it from your phone. See To copy names and numbers to the SIM card on page 25.

#### PIN

You may need a PIN (Personal Identification Number) to activate the services in your phone. Your PIN is supplied by your network operator. Each PIN digit appears as \*, unless it starts with emergency number digits, for example, 112 or 911. You can see and call an emergency number without entering a PIN

 If you enter the wrong PIN three times in a row, the SIM card is blocked. See SIM card lock on page 67.

# Startup screen

The startup screen appears when you turn your phone on. See *Using pictures* on page 44.

#### Standby

After you have turned your phone on and entered your PIN, the name of the network operator appears. This view is called standby.

## Help in your phone

Help and information are available in your phone. See *Navigation* on page 14.

#### To use the setup wizard

- 1 From standby select Menu > Settings > the General tab > Setup wizard.
- 2 Select an option.

### To view information about functions

 Scroll to a function and select Info, if available. In some cases, Info appears under Options.

#### To view the phone demonstration

 From standby select Menu > Entertainment > Demo tour.

### To view status information

From standby press the volume key.

## Charge the battery

Your phone battery is partly charged when you buy it.

It may take 30 minutes for the battery icon to appear on the screen.

#### Using the USB charger

To connect the charger and charge the battery (The illustrations are for guidance only and may not accurately depict the actual phone)

1 Connect the USB cable (you can get instruction for three conditions from Note) plug to the AC adapter USB socket, as shown in the above illustration. The USB cable is supplied with your phone.

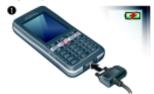

2 Connect the USB cable connector to your phone. Press a key to view the charging status on the screen. It takes approximately 2.5 hours to fully charge the battery.

## To remove the charger

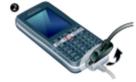

- 1 Charge your battery until the battery icon indicates a full charge.
- 2 Tilt the USB charger connector upwards to remove it

#### Note:

1 If there are two USB cables in the kit (USB cable for charging and USB cable for data transferring. See the illustrations as below), then the USB cable for charging is only intended for charging your phone. Do not use it for transferring data.

The USB cable for the USB charger is only intended for connection to the AC adapter to charge your phone. It must not be used for connection to a PC. It can only be used for charging your phone. Never use it for charging accessories

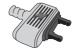

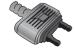

USB cable for charging

USB cable for transferring

2 If there is only one USB cable in the kit, it is intended for charging your phone as well as transferring data.

- 3 If there is only one USB cable for the USB charger in the phone kit, this USB cable is only intended for charging your phone.
- 4 Sony Ericsson strongly recommends that you use only Sony Ericsson branded original batteries, the part of power supply device in accordance with YD/T 1591-2006 specifications of Communications Industry Standards of P. R. China and the USB cable supplied with your phone to charge the phone. The use of third-party products may decrease the performance of your phone and/or pose a risk to your health or safety.
- You can charge the battery for more or less than 2.5 hours. Interrupted charging will not damage the battery. Performance depends on temperatures, signal strenth, usage patterns, features selected and voice or data transmissions. The stand-by time for this battery is up

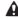

to 330 hours.

Use only Sony Ericsson branded original batteries intended for use with your mobile phone. If you use other batteries you may not be able to charge your phone.

### Phone overview

- 1 Ear speaker
- 2 Screen
- 3 Selection keys
- 4 Call key
- 5 Memory card slot (under the cover)
- 6 Activity menu key
- 7 Keylock key
- 8 End key
- 9 C key (Clear), On/off key
- 10 Navigation key
- 11 Silent key
- See Internet keypad shortcuts on page 54.

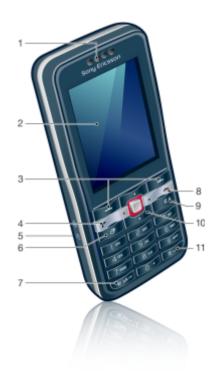

- 12 Volume, digital zoom keys
- 13 Main camera
- 14 Camera key
- 15 Connector for charger, handsfree and USB cable

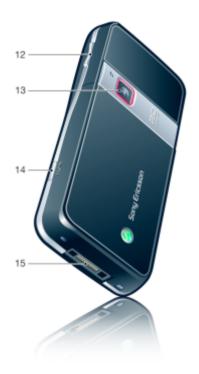

### Menu overview

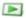

PlavNow™\*

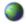

Monternet\*

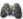

Entertainment

Online services\* Games TrackID™ Location services VideoD.I™ PhotoD.ITM MusicD.ITM Remote control Record sound Demo tour

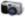

Camera

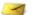

Messaging

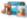

Media

Write new Inhox Fmail Web feeds Drafts Outbox Sent messages Saved messages My friends\* Call voicemail Templates Manage messages Settings

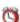

Alarms

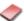

Contacts

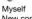

New contact

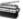

Radio

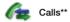

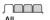

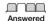

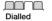

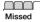

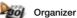

File manager\*\*
Applications
Calendar
Tasks
Notes
Synchronization
Timer
Stopwatch
Calculator

Code memo

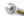

#### Settings\*\*

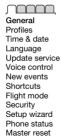

Sounds & alerts
Ring volume
Ringtone
Silent mode
Increasing ring
Vibrating alert
Message alert
Key sound

Display
Wallpaper
Themes
Startup screen
Screen saver
Clock size
Brightness
Edit line names\*

Calls
Speed dial
Smart search
Divert calls
Switch to line 2\*
Manage calls
Time & cost\*
Show/hide my no.
Handsfree

Connectivity
Bluetooth
USB
Phone name
Network sharing
Synchronization
Device management
Mobile networks
Internet settings
Streaming settings
Accessories

<sup>\*</sup> Some menus are operator-, network- and subscription-dependent.

<sup>\*\*</sup> You can use the navigation key to scroll between tabs in submenus. For more information, see Navigation on page 14.

# **Navigation**

The main menus are shown as icons. Some submenus include tabs

### To navigate the phone menus

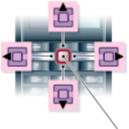

Centre navigation key

- 1 From standby select Menu.
- 2 Use the navigation key to move through the menus

#### To select actions on the screen

 Select an action shown at the bottom of the screen by pressing the left or right selection key, or the centre navigation key.

#### To view options for an item

Select Options to, for example, edit.

#### To scroll between the tabs

 Scroll to a tab by pressing the navigation key left or right.

### To return to standby

Press

#### To end a function

Press

### To navigate your media

- 1 From standby select Menu > Media.
- 2 Press the navigation key right to select an item.
- 3 To go back, press the navigation left.

## To delete items

• Press © to delete items such as numbers, letters, pictures and sounds.

#### Shortcuts

You can use keypad shortcuts to go directly to a menu. Menu numbering starts from the top left icon and moves across and then down row by row.

## To go directly to a main menu

• From standby select Menu and press

1 - 9, (\*\*a/N\*\*), (0 +) or (#-3).

## To use navigation key shortcuts

From standby press (\*), (\*), (\*) or (\*)
to go directly to a function.

## 14 Getting started

This is the Internet version of the User's guide. © Print only for private use.

### To edit a navigation key shortcut

- 1 From standby select Menu > Settings
  > the General tab > Shortcuts
- 2 Scroll to an option and select Edit.
- 3 Scroll to a menu option and select Shortc.

#### Activity menu

The activity menu gives you quick access to certain functions.

### To open the activity menu

Press (♂).

#### Activity menu tabs

- New events missed calls and new messages.
- Running apps applications that are running in the background.
- My shortcuts add your favourite functions to access them quickly.
- Internet quick access to the Internet.

# File manager

You can use the file manager to handle files saved in the phone memory or on a memory card.

You may have to purchase a memory card separately.

## Memory card

Your phone supports Memory Stick Micro™ (M2™) memory card adding more storage space to your phone. It can also be used as a portable memory card with other compatible devices

### To insert a memory card

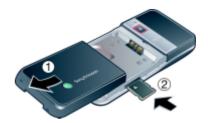

- 1 Open the battery cover.
- 2 Insert the memory card with the gold-coloured contacts facing down.

### To remove a memory card

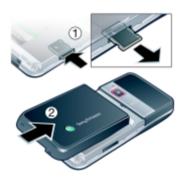

- 1 Open the battery cover and press the edge of the memory card to release and remove it.
- 2 Slide the battery cover into place.

### To view memory card options

- 1 From standby select Menu > Organizer > File manager > the On memory card tab.
- 2 Select Options.

## Handling files

You can move and copy files between your phone, a computer and a memory card. Files are saved on the memory card first and then in the phone memory. Unrecognized files are saved in the Other folder.

You can create subfolders to move or copy files to. You can select more than one or all the files in a folder at the same time for all folders except Games and Applications.

If the memory is full, delete some content to create space.

#### File manager tabs

The file manager is divided into three tabs, and icons indicate where the files are saved.

- All files all content in the phone memory and on a memory card
- On memory card all content on a memory card
- In phone all content in the phone memory

#### To view information about files

- 1 From standby select Menu > Organizer > File manager.
- 2 Find a file and select Options > Information.

#### To move a file in the file manager

- 1 From standby select Menu > Organizer > File manager.
- 2 Find a file and select Options > Manage file > Move.
- 3 Select an option.

# To select more than one file in a folder

- 1 From standby select Menu > Organizer > File manager.
- 2 Scroll to a folder and select Open.
- 3 Select Options > Mark > Mark several.
- 4 For each file you want to mark, scroll to the file and select Mark.

## To delete a file from the file manager

- 1 From standby select Menu > Organizer > File manager.
- 2 Find the file and press C.

# Phone language

You can select a language to use in your phone.

## To change the phone language

- 1 From standby select Menu > Settings > the General tab > Language > Phone language.
- 2 Select an option.

## **Entering text**

You can use multitap text input or T9™ Text Input 19 to enter text. The T9 Text Input method uses a built-in dictionary.

### To change text input method

 When you enter text, press and hold down (\*\*a/A=\*\*).

# To shift between capitals and lower-case letters

When you enter text, press (\*a/Arr).

#### To enter numbers

 When you enter text, press and hold down (0+) - (9).

### To enter full stops and commas

When you enter text, press 1.

## To enter text using T9™ Text Input

- 1 From standby select, for example, Menu > Messaging > Write new > Text message.
- 2 If 19 is not displayed, press and hold down \*and to change to T9 Text Input.
- 3 Press each key only once, even if the letter you want is not the first letter on the key. For example, to write the word "Jane", press (5), (2), (6), (3). Write the whole word before looking at the suggestions.
- 4 Use **(a)** or **(a)** to view suggestions.
- 5 Press #=\$) to accept a suggestion.

#### To enter text using multitap

- 1 From standby select, for example, Menu > Messaging > Write new > Text message.
- 2 If 19 is displayed, press and hold down (\*\*) to change to multitap text input.
- 3 Press 2 9 repeatedly until the desired letter appears.
- 4 When a word is written, press (#=3) to add a space.
- Multitap input only applies when Latin characters are selected as writing languages.

## To add words to the built-in dictionary

- 1 When you enter text using T9 Text Input, select Options > Spell word.
- 2 Write the word using multitap input and select insert.

# Chinese input

This mobile phone has different input methods for entering Chinese characters:

- Stroke input
- Pinyin input

You can use these methods, for example, to enter Chinese names and Chinese short messages.

# Switching between Chinese input methods

In the Chinese editing mode, you can select and switch quickly to another input method by pressing and holding (\*\*a/h\*\*).

### General instructions

Regardless of which input method you choose, your phone has a function to speed up the entry of Chinese characters. Whenever you enter a stroke or a Pinyin letter, a candidate row of the most frequently used characters containing that stroke or relating to that letter appears at the bottom of the screen

If the character you want is not displayed in the candidate row, press (a) to present another candidate row. Continue pressing (a) until the character you want is displayed. Alternatively, you can enter the next stroke or Pinyin letter and a new set of characters will immediately be displayed in the candidate row. To go back to the previous row, press (a). To select a character in the candidate row, press the navigation key or press and hold the key corresponding to the number above the character you want to enter.

## Stroke input

A Chinese character is built up of strokes. There are more than 30 basic strokes, which are grouped into 5 stroke categories. Each category is represented on the keypad by one of the keys 1 – 5. The Wild Card key 6, is used when you are not sure of which stroke to use.

### Stroke categories

The 5 stroke categories are defined in the table below:

| Number<br>Key | Stroke<br>Category |   | Stroke<br>Name          | Character    |
|---------------|--------------------|---|-------------------------|--------------|
| 1             | _                  | _ | Over                    | 王 十 在<br>七 天 |
|               |                    | 1 | Lift                    | 海红牡状习        |
| 2             | ı                  | 1 | Down                    | 中 业 上<br>门 丑 |
|               |                    | 1 | Down-<br>Hook           | 小 水 打<br>子 承 |
|               |                    | 1 | Short<br>Slope Do<br>wn | 直 真 质<br>草   |
| 3             | J                  | J | Long<br>Left Slop<br>e  | 八九丹风片        |
|               |                    | 1 | Over<br>Slope           | 香 千 匕 后 丢    |
|               |                    | , | Short<br>left Slope     | 3 /6/4       |
| 4             | `                  | ` | Dot                     | 六 学 雷<br>心 性 |
|               |                    | _ | Right<br>Slope          | 人 火 又<br>送 林 |

| Number<br>Key | Stroke<br>Category | Basic<br>Stroke | Stroke<br>Name                    | Character    |
|---------------|--------------------|-----------------|-----------------------------------|--------------|
|               |                    | L               | Down-<br>Curved-<br>Over          | 四西酉酸         |
| 5             | フ                  | 1               | Down-<br>Over                     | 山巨屯<br>母凶    |
|               |                    | 1               | Left<br>Slope-<br>Over            | 么 去 公<br>约 能 |
|               |                    | ٧               | Left<br>Slope-<br>Dot             | 女 要 好        |
|               |                    | ν               | Down-Lift                         | 收长           |
|               |                    | 7               | Right<br>Slope-<br>Hook           | 我 或 民 成 伐    |
|               |                    | S               | Down-<br>Over-<br>Hook            | 心 必 思忘       |
|               |                    | J               | Down-<br>Over-<br>Curved-<br>Hook | 电也毛兄孔        |
|               |                    | 4               | Down-<br>Over-Left<br>Slope       | 专传转          |
|               |                    | <b>り</b>        | Down-<br>Over-<br>Down-<br>Hook   | 马 与 张 号 费    |
|               |                    | ካ               | Down-<br>Over-<br>Down            | 鼎鼐           |
|               |                    | -               | Over-<br>Hook                     | 写字皮<br>通免    |
|               |                    | 7               | Over-<br>Down                     | 口 已 户<br>书 骨 |

| Key | Category | Basic<br>Stroke |                                             | Character    |
|-----|----------|-----------------|---------------------------------------------|--------------|
|     |          | フ               | Over-<br>Down-<br>Hook                      | 力习也同永        |
|     |          | フ               | Over-<br>Left Slop<br>e                     | 又 之 登<br>多 社 |
|     |          | 3               | Over-<br>Down-<br>Over-<br>Left Slop<br>e   | 及极廷建         |
|     |          | 3               | Over-<br>Left Slop<br>e-<br>Curved-<br>Hook | 阿队陈那部        |
|     |          | 3               | Over-<br>Down-<br>Over-<br>Hook             | 乃透鼐 隽杨       |
|     |          | 3               | Over-<br>Down-<br>Over-<br>Down             | Д            |
|     |          | )               | Curved-<br>Hook                             | 狗 豹 家<br>逐 狂 |
|     |          | て               | Over-<br>Down-<br>Curved-<br>Hook           | 乙九瓦飞风        |
|     |          | ι               | Over-<br>Down-<br>Over                      | 投 沿 船        |
|     |          | 1               | Over-<br>Down-Lift                          | 话 计 认<br>讯   |

#### Components

The basic building units of Chinese characters are components that are made up of strokes. After entering the first two strokes of the desired character. the component and character candidates that started with that stroke are displayed in the candidate row. Using components is a fast method for entering complex characters.

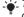

The smaller candidates surrounded by dotted frames are components, and the bigger candidates without dotted frames are characters

# For example, to enter " 信息"

- 1 Enter " /", " | " and " \".
- 2 Move the cursor to "信", press . Move the cursor to "息", press ① again to select "息".

# Example of using the wild card key

The wild card key (5), is used to supplement unclear strokes in entering characters. If you want to enter " 互 ", but you only know that "-" is the first and the last stroke of the character and that the total number of strokes is four. enter (1), (6), (6), (1). The character is displayed in the candidate row.

20

# Pinyin input

Press the keys containing the required Pinyin letters, and the phone will make various proposals on the screen, according to the pronunciation rules of Mandarin.

Below is the key mapping of Pinyin letters on the keypad.

| Number Key | Pinyin Letter |
|------------|---------------|
| 2          | a b c         |
| 3          | d e f         |
| 4          | ghi           |
| 5          | jkl           |
| 6          | m n o         |
| 7          | pqrs          |
| 8          | tuü           |
| 9          | wxyz          |

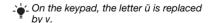

### For example, to enter " 信息"

- 1 Press (9), (4), (6).
- 2 When "xin" is highlighted, press ④ or ◉ and select "信", then press ◉. (If you want to enter any of the other suggested Pinyin combinations, scroll up or down to the desired combination, then press ◉).
- 3 Press ● again to select " 息 ", when " 息 " is highlighted.

#### Fuzzy Pinyin

Fuzzy Pinyin is an option for the Pinyin input method, which contains additional spelling alternatives.

When in Pinyin input mode, press Options > Writing language > Fuzzy Pinyin > On.

# Input punctuation, symbols and smilies

Under any Chinese input mode, press (\*\*\*), to see the table of punctuation marks, symbols and smilies. Use the navigation key to make a selection. Press (\*\*\*\*) to enter a space into the text

# Calling

# Making and receiving calls

You need to turn on your phone and be within range of a network.

#### To make a call

- 1 From standby enter a phone number (with international country/region code and area code, if applicable).
- 2 Press C.

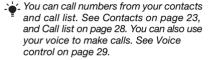

#### To end a call

Press

#### To make international calls

- 1 From standby press and hold down (0+) until a "+" sign appears.
- 2 Enter the country/region code, area code (without the first zero) and phone number.
- 3 Press <

#### To re-dial a number

When Retry? appears select Yes.

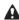

 Do not hold your phone to your ear when waiting. When the call connects, your phone gives a loud signal.

#### To answer a call

Press

### To reject a call

Press

#### To change the ear speaker volume during a call

Press the volume key up or down.

## To mute the microphone during a call

- 1 Press and hold down C
- 2 Press and hold down © again to resume

#### To turn the loudspeaker on during a call

Select SpkrOn.

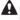

**\( \)** Do not hold your phone to your ear when using the loudspeaker. This could damage your hearing.

## To view missed calls from standby

Press 
 to open the call list.

#### Emergency calls

Your phone supports international emergency numbers, for example, 112 and 911. These numbers can normally be used to make emergency calls in any country/region, with or without the SIM card inserted, if a GSM network is within range.

In some countries/regions, other emergency numbers may also be promoted. Your network operator may therefore have saved additional local emergency numbers on the SIM card.

#### To make an emergency call

 From standby enter 112 (the international emergency number) and press .

# To view your local emergency

- 1 From standby select Menu > Contacts.
- 2 Scroll to New contact and select Options > Special numbers > Emergency nos.

#### Contacts

You can save names, phone numbers and personal information in Contacts. Information can be saved in the phone memory or on the SIM card.

#### Default contacts

You can choose which contact information is shown as default. If Phone contacts is selected as default, your contacts show all the information saved in Contacts. If you select SIM contacts as default, your contacts show names and numbers saved on the SIM card.

#### To select default contacts

- 1 From standby select Menu > Contacts.
- 2 Scroll to New contact and select Options > Advanced > Default contacts.
- 3 Select an option.

#### Phone contacts

Phone contacts can contain names, phone numbers and personal information. They are saved in the phone memory.

#### To add a phone contact

- 1 From standby select Menu > Contacts.
- 2 Scroll to New contact and select Add.
- 3 Enter the name and select OK.
- 4 Enter the number and select OK.
- 5 Select a number option.
- 6 Scroll between tabs and select the fields to add information.
- 7 Select Save.

## To call a phone contact

#### To call a contact written in Chinese characters.

1 Menu > Contacts. Then enter the entire multi-letter name, pure initial or mixed initial pinyin of Chinese contacts you want to call. For example:

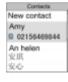

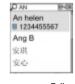

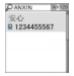

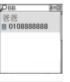

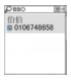

Initial status

Full name search

Pure initial search

Mixed initial search

2 When the contact is highlighted, press • or • to select a number and press ~.

#### To call a contact written in Latin characters

1 Menu > Contacts. Scroll to, or enter the first letters or all letters of the contact you want to call (a maximum of 10 letters).

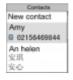

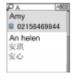

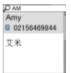

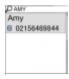

Initial

Input 'A'

Input 'AM'

Input 'AMY'

2 When the contact is highlighted, press  $\odot$  or  $\odot$  to select a number and press  $\nearrow$ .

24 Calling

Note: Phone supports Chinese and English contacts mixed search. When a contact is written in Latin characters the entered letter can reach the Latin contact you want to call; when a contact is written in Chinese characters, the entered letter can reach the pinvin of Chinese contact you want to call.

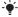

press and hold down 2 - 9

#### To call a SIM contact from phone contacts

- 1 From standby select Menu > Contacts.
- 2 Scroll to New contact and select Options > SIM contacts.
- 3 Scroll to a contact and press c.

#### To call with Smart search

- 1 From standby press (0+) (9) to enter a sequence of (at least two) digits. All entries which match the sequence of digits or corresponding letters are shown in a list
- 2 Scroll to a contact or a phone number and press c.

#### To turn Smart search on or off

- 1 From standby select Menu > Settings > the Calls tab > Smart search.
- 2 Select an option.

#### Editing contacts

#### To add information to a phone contact

- 1 From standby select Menu > Contacts.
- 2 Scroll to a contact and select Options > Edit contact
- 3 Scroll between the tabs and select Add
- 4 Select an option and an item to add.
- 5 Select Save
- Let If your subscription supports Calling Line Identification (CLI) service, you can assign personal ringtones to contacts.

#### To copy names and numbers to phone contacts

- From standby select Menu > Contacts.
- Scroll to New contact and select. Options > Advanced > Copy from SIM.
- 3 Select an option.

#### To copy names and numbers to the SIM card

- 1 From standby select Menu > Contacts.
- 2 Scroll to New contact and select Options > Advanced > Copy to SIM.
- 3 Select an option.
- When you copy all contacts from your phone to the SIM card, all existing SIM card information is replaced.

# To automatically save names and phone numbers on the SIM card

- 1 From standby select Menu > Contacts.
- 2 Scroll to New contact and select Options > Advanced > Auto save on SIM.
- 3 Select an option.

## To save contacts on a memory card

- 1 From standby select Menu > Contacts.
- 2 Scroll to New contact and select Options > Advanced > Back up to m. card.

#### SIM contacts

SIM contacts can contain names and numbers only. They are saved on the SIM card.

#### To add a SIM contact

- 1 From standby select Menu > Contacts.
- 2 Scroll to New contact and select Add
- 3 Enter the name and select OK.
- 4 Enter the number and select OK.
- 5 Select a number option and add more information, if available.
- 6 Select Save

#### To call a SIM contact

- 1 From standby select Menu > Contacts.
- 2 Scroll to a contact and press .

#### Deleting contacts

#### To delete a contact

- 1 From standby select Menu > Contacts.
- 2 Scroll to a contact and press (c).

#### To delete all phone contacts

- 1 From standby select Menu > Contacts.
- 2 Scroll to New contact and select Options > Advanced > Delete all contacts.

## Sending contacts

#### To send a contact

- 1 From standby select Menu > Contacts.
- 2 Scroll to a contact and select Options> Send contact.
- 3 Select a transfer method.
- Make sure the receiving device supports
   the transfer method you select.

#### Sorting contacts

#### To select the sort order for contacts

- 1 From standby select Menu > Contacts.
- 2 Scroll to New contact and select Options > Advanced > Sort order.
- 3 Select an option.

## Memory status

The number of contacts you can save in your phone or on the SIM card depends on available memory.

#### To view memory status

- 1 From standby select Menu > Contacts.
- 2 Scroll to New contact and select Options > Advanced > Memory status.

### Synchronizing contacts

Contacts can be synchronized with a Microsoft® Exchange Server (Microsoft® Outlook®). For more information see *Synchronizing* on page 59.

#### Mvself

You can enter information about yourself and, for example, send your business card.

## To enter Myself information

- 1 From standby select Menu > Contacts.
- 2 Scroll to Myself and select Open.
- 3 Scroll to an option and edit the information
- 4 Select Save.

#### To add your own business card

- 1 From standby select Menu > Contacts.
- 2 Scroll to Myself and select Open.
- 3 Scroll to My contact info and select Add > Create new.

- 4 Scroll between tabs and select the fields to add information.
- 5 Enter the information and select Save.
- To enter a symbol select Options > Add symbol > Insert.

## To send your business card

- 1 From standby select Menu > Contacts.
- 2 Scroll to Myself and select Open.
- 3 Scroll to My contact info and select Send.
- 4 Select a transfer method.
- Make sure the receiving device supports the transfer method you select.

### Groups

You can create a group of phone numbers and email addresses from Phone contacts to send messages to. See Messaging on page 34. You can also use groups (with phone numbers) when you create accepted callers lists. See Accept calls on page 32.

# To create a group of numbers and email addresses

- 1 From standby select Menu > Contacts.
- 2 Scroll to New contact and select Options > Groups.
- 3 Scroll to New group and select Add.
- 4 Enter a name for the group and select Cont.

- 5 Scroll to New and select Add.
- 6 For each contact phone number or email address you want to mark, scroll to it and select Mark.
- 7 Select Cont. > Done.

### **Call list**

You can view information about recent calls

### To call a number from the call list

- 1 From standby press and scroll to a tab.
- 2 Scroll to a name or a number and press .

# To add a call list number to contacts

- 1 From standby press and scroll to a tab.
- 2 Scroll to the number and select Save.
- 3 Select New contact to create a new contact or select an existing contact to add the number to

#### To clear the call list

- 1 From standby press ~.
- 2 Scroll to the All tab and select Options > Delete all.

## Speed dial

Speed dialling lets you select nine contacts that you can dial quickly. The contacts can be saved in positions 1-9.

# To add contacts to speed dial numbers

- 1 From standby select Menu > Contacts.
- 2 Scroll to New contact and select Options > Speed dial.
- 3 Find a position number and select Add.
- 4 Select a contact.

## To speed dial

 From standby enter the position number and press .

# **Noicemail**

If your subscription includes an answering service, callers can leave a voicemail message when you cannot answer a call.

#### To enter your voicemail number

- 1 From standby select Menu > Messaging > Settings > Voicemail number.
- 2 Enter the number and select OK.

### To call your voicemail service

From standby press and hold down
 1).

#### Voice control

By creating voice commands you can:

- Voice dial call someone by saying their name
- Activate voice dialling by saying a "magic word"
- Answer and reject calls when you use a handsfree

# To record a voice command using voice dialling

- 1 From standby select Menu > Settings > the General tab > Voice control > Voice dialling > Activate.
- 2 Select Yes > New voice command and select a contact. If the contact has more than one number, select the number to add the voice command to.
- 3 Record a voice command such as "John mobile"
- 4 Follow the instructions that appear. Wait for the tone and say the command to record. The voice command is played back to you.
- 5 If the recording sounds OK, select Yes. If not, select No and repeat steps 3 and 4.
- Voice commands are saved in the phone memory only. They cannot be used in another phone.

#### To re-record a voice command

- 1 From standby select Menu > Settings > the General tab > Voice control > Voice dialling > Edit names.
- 2 Scroll to a command and select Options> Replace voice.
- 3 Wait for the tone and say the command.

### Voice dialling

You can hear your recorded contact name when you receive a call from that contact

#### To voice dial

- 1 From standby press and hold down a volume key.
- 2 Wait for the tone and say a recorded name, for example "John mobile". The name is played back to you and the call is connected.

## The magic word

You can record and use a voice command as a magic word to activate voice dialling without pressing any keys. Your handsfree must be connected to your phone when using the magic word.

You should choose a long, unusual word or phrase that can easily be distinguished from ordinary background speech. Bluetooth handsfree does not support this feature

### To activate and record the magic word

- 1 From standby select Menu > Settings > the General tab > Voice control > Magic word > Activate.
- 2 Follow the instructions that appear and select Cont. Wait for the tone and say the magic word.
- 3 Select Yes to accept or No for a new recording.
- 4 Follow the instructions that appear and select Cont.
- 5 Select where your magic word is to be activated.

# To make a call using the magic word

- 1 In standby make sure p is visible.
- 2 Say the magic word.
- 3 Wait for the tone and say a voice command

#### Voice answering

When you use a handsfree, you can answer or reject incoming calls with your voice.

# To activate voice answering and record voice answer commands

- 1 From standby select Menu > Settings > the General tab > Voice control > Voice answer > Activate.
- 2 Follow the instructions that appear and select Cont. Wait for the tone and say "Answer", or another word.

- 3 Select Yes to accept or No for a new recording.
- 4 Follow the instructions that appear and select Cont. Wait for the tone and say "Busy", or another word.
- 5 Select Yes to accept or No for a new recording.
- 6 Follow the instructions that appear and select Cont.
- 7 Select where your voice answering is to be activated.

# To answer a call using voice commands

Say "Answer".

## To reject a call using voice commands

Say "Busy".

# **Diverting calls**

You can divert calls, for example, to an answering service.

 When Restrict calls is used, some divert call options are not available. See Restricted dialling on page 33.

#### To divert calls

- 1 From standby select Menu > Settings > the Calls tah > Divert calls
- 2 Select a call type and a divert option.
- 3 Select Activate
- 4. Enter the number to divert calls to and select OK

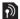

# More than one call

You can handle more than one call at a time. For example, you can put an ongoing call on hold, while you make or answer a second call. You can also switch between the two calls. You cannot answer a third call without ending one of the first two calls.

#### Call waiting

When call waiting is used, you hear a beep if you receive a second call.

#### To activate call waiting

 From standby select Menu > Settings > the Calls tab > Manage calls > Call waiting > Activate.

#### To make a second call

- 1 During the call, select Options > Hold call. This puts the ongoing call on hold.
- 2 Select Options > Add call.
- 3 Enter the number to call and press c.

#### To answer a second call

 During the call, press . This puts the ongoing call on hold.

#### To reject a second call

 During the call, press 
 and continue with the ongoing call.

#### To end an ongoing call and answer a second call

During the call, select Replace active

## Handling two voice calls

You can have calls ongoing and on hold at the same time

#### To switch between two calls

During the call, press

#### To join two calls

During the call, select Options > Join

#### To connect two calls

During the call, select Options > Transfer call. You are disconnected from both calls (operator dependent).

#### To end an ongoing call and return to the call on hold

First press 
 and then 
 ...

# Conference calls

With a conference call, you can have a joint conversation with up to five people.

## To add a new participant

- 1 During the call, select Options > Hold call. This puts the joined calls on hold.
- 2 Select Options > Add call.
- 3 Enter the number to call and press c.
- 4 Select Options > Join calls to add the new participant.
- 5 Repeat this task to add more participants.

### To release a participant

- 1 Select Options > Release party.
- 2 Select the participant to release.

## To have a private conversation

- 1 During the call, select Options > Talk to and select the participant to talk to.
- 2 To resume the conference call, select Options > Join calls.

# My numbers

You can view, add and edit your own phone numbers.

## To check your phone numbers

- From standby select Menu > Contacts.
- Scroll to New contact and select. Options > Special numbers > My
- Select an option.

# Accept calls

You can choose to receive calls from certain phone numbers only.

#### To add numbers to the accepted callers list

- 1 From standby select Menu > Settings > the Calls tab > Manage calls > Accept calls > Only from list.
- Scroll to New and select Add.
- 3 Select a contact or Groups.

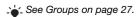

#### To accept all calls

 From standby select Menu > Settings > the Calls tab > Manage calls > Accept calls > All callers

# Restricted dialling

You can restrict outgoing and incoming calls. A password from your service provider is required.

If you divert incoming calls, you cannot use some restrict calls options.

## Restrict calls options Standard options are:

- All outgoing all outgoing calls
- Outgoing intl all outgoing international calls
- Outgoing intl roam. all outgoing international calls except to your home country/region
- All incoming all incoming calls
- Inc. when roaming all incoming calls when you are abroad

#### To restrict calls

- 1 From standby select Menu > Settings > the Calls tab > Manage calls > Restrict
- 2 Select an option.
- 3 Select Activate
- 4 Enter your password and select OK.

# Fixed dialling

Fixed dialling allows calls to be made only to certain numbers saved on the SIM card. The fixed numbers are protected by your PIN2.

Partial numbers can be saved. For example, saving 0123456 allows calls to be made to all numbers starting with 0123456

When fixed dialling is used, you cannot view or manage any phone numbers saved on the SIM card, but you can still call the international emergency number, 112.

## To use fixed dialling

- 1 From standby select Menu > Contacts.
- 2 Scroll to New contact and select Options > Special numbers > Fixed dialling > Activate.
- 3 Enter your PIN2 and select OK.
- 4 Select OK again to confirm.

#### To save a fixed number

- From standby select Menu > Contacts.
- Scroll to New contact and select. Options > Special numbers > Fixed dialling > Fixed numbers > New number.
- Enter the information and select Save.

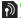

# Call time and cost

During a call, the duration of the call is shown You can check the duration of your last call, outgoing calls and the total time of your calls.

#### To check the call time

 From standby select Menu > Settings > the Calls tab > Time & cost > Call

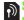

## Showing or hiding your phone number

You can decide to show or hide your phone number when you make a call.

## To hide your phone number

- 1 From standby select Menu > Settings > the Calls tab > Show/hide my no.
- 2 Select Hide number.

# Messaging

## Receiving and saving messages

You are notified when you receive a message. Messages are automatically saved in the phone memory. When the phone memory is full, you can delete messages or save them on a memory card or on the SIM card

### To save a message on a memory card

 From standby select Menu > Messaging > Settings > General > Save to > Memory card.

## To save a message on the SIM card

- 1 From standby select Menu > Messaging and select a folder
- 2 Scroll to a message and select Options > Save message.

## To view a message from the inbox

- 1 From standby select Menu > Messaging > Inhox
- 2 Scroll to the message and select View.

#### To delete a message

- 1 From standby select Menu > Messaging and select a folder
- 2 Scroll to the message and press C.

## Text messages

Text messages can contain simple pictures, sound effects, animations, and melodies

#### Before you use messaging

You must have a service centre number. The number is supplied by your service provider and is usually saved on the SIM card. If the number to your service centre is not saved on your SIM card, you must enter the number yourself.

#### To enter a service centre number

- 1 From standby select Menu > Messaging > Settings > Text message and scroll to Service centre. The number is shown if it is saved on the SIM card.
- 2 If there is no number shown, select Edit.
- 3 Scroll to New ServiceCentre and select Add.
- 4 Enter the number, including the international "+" sign and country/region code.
- 5 Select Save.

### To write and send a text message

- 1 From standby select Menu > Messaging > Write new > Text message.
- 2 Write the message and select Cont. > Contacts look-up.
- 3 Select a recipient and select Send.
- If you send a text message to a group, you will be charged for each member. See Groups on page 27.

# To copy and paste text in a text message

- 1 When you write the message, select Options > Copy & paste.
- 2 Select Copy all or Mark & copy. Scroll to and mark text in the message.
- 3 Select Options > Copy & paste > Paste.

## To add an item to a text message

- 1 When you write the message, select Options > Add item.
- 2 Select an option and then an item.

### To call a number in a text message

 When you view the message, scroll to the phone number and press

## To turn long messages on

- 1 From standby select Menu > Messaging > Settings > Text message.
- 2 Select Max. msg length > Max. available.

# Picture messages

Picture messages can contain text, pictures, slides, sound recordings, video clips, signatures and attachments. You can send picture messages to a mobile phone or an email address.

## Before you use picture messaging You must set an MMS profile and the address of your message server. If no MMS profile or message server exists, you can receive all the settings automatically from your network operator or at

www.sonyericsson.com/support.

## To select an MMS profile

- 1 From standby select Menu > Messaging > Settings > Picture message > MMS profile.
- 2 Select a profile.

### To set the message server address

- 1 From standby select Menu > Messaging > Settings > Picture message.
- 2 Scroll to MMS profile and select Edit.
- 3 Select Options > Edit.
- 4 Scroll to Message server and select Edit.
- 5 Enter the address and select OK > Save.

#### To create and send a picture message

- 1 From standby select Menu > Messaging > Write new > Picture msg.
- 2 Enter text. To add items to the message, press , scroll and select an item.
- 3 Select Cont. > Contacts look-up.
- 4 Select a recipient and select Send.

## Receiving picture messages

You can select how to download your picture messages. Standard options when you download picture messages are:

- Always automatic download.
- Ask in roaming ask to download when not in home network.
- Not in roaming do not download when not in home network.
- Always ask ask to download.
- Off new messages appear in the lnbox.

## To set automatic download

- 1 From standby select Menu > Messaging > Settings > Picture message > Auto download.
- 2 Select an option.

## Message options

You can set standard options for all messages or choose specific settings each time you send a message.

## To set text message options

- 1 From standby select Menu > Messaging > Settings > Text message.
- 2 Scroll to an option and select Edit.

## To set picture message options

- 1 From standby select Menu > Messaging > Settings > Picture message.
- 2 Scroll to an option and select Edit.

# To set message options for a specific message

- 1 When the message is ready and a recipient is selected, select Options > Advanced.
- 2 Scroll to an option and select Edit.

## **Templates**

If you often use the same phrases and pictures in a message, you can save the message as a template.

## To add a text message template

- 1 From standby select Menu > Messaging > Templates > New template > Text.
- 2 Insert text or select Options to add items. Select OK.
- 3 Enter a title and select OK.

## To add a picture message template

- 1 From standby select Menu > Messaging > Templates > New template > Picture msg.
- 2 Enter text. To add items to the message, press , scroll and select an item.
- 3 Select Save, enter a title and select OK.

## To save a message as a template

- 1 From standby select Menu > Messaging > Inbox.
- 2 Scroll to the message and select View > Options > Save as template.

## **Noice messages**

You can send and receive a sound recording as a voice message.

The sender and recipient must have a subscription supporting picture messaging.

## To record and send a voice message

- 1 From standby select Menu > Messaging > Write new > Voice message.
- 2 Record the message and select Stop > Send > Contacts look-up.
- 3 Select a recipient and select Send.

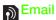

You can use standard email functions and your computer email address in your phone.

## Before you use email

You can use the setup wizard to check if settings are available for your email account or you can enter them manually. You can also receive settings at www.sonyericsson.com/support.

#### To create an email account

- 1 From standby select Menu > Messaging > Email > Accounts.
- 2 Scroll to New account and select Add.
- If you enter settings manually, you can contact your email provider for more information. An email provider could be the company that supplied your email address

## To write and send an email message

- 1 From standby select Menu > Messaging > Email > Write new.
- 2 Select Add > Enter email address. Enter the email address and select OK.
- 3 To add more recipients, scroll to To: and select Edit.

- 4 Scroll to an option and select Add > Enter email address. Enter the email address and select OK. When you are ready, select Done.
- 5 Select Edit and enter a subject. Select OK.
- 6 Select Edit and enter the text. Select OK.
- 7 Scroll to Attachments and select a file to attach
- 8 Select Cont. > Send.

## To receive and read an email message

- 1 From standby select Menu > Messaging > Email > Inbox > Options > Check new email.
- 2 Scroll to the message and select View.

## To save an email message

- 1 From standby select Menu > Messaging > Email > Inbox.
- 2 Scroll to the message and select View > Options > Save message.

## To reply to an email message

- 1 From standby select Menu > Messaging > Email > Inbox.
- 2 Scroll to the message and select Options > Reply.
- 3 Write the reply and select OK.
- 4 Select Cont. > Send.

# To view an attachment in an email message

When you view the message, select
 Options > Attachments > Use > View.

# To save an attachment in an email message

 When you view the message, select Options > Attachments > Use > Save.

## Synchronizing email

Email can be synchronized with a Microsoft Exchange Server (Microsoft® Outlook®). For more information see *Synchronizing* on page 59.

## Active email account

If you have several email accounts, you can change which one is active.

## To change the active email account

- 1 From standby select Menu > Messaging > Email > Accounts.
- 2 Select an account

## To delete an email (POP3)

- 1 From standby select Menu > Messaging > Email > Inbox.
- 2 Scroll to the message and press C.

## To delete an email (IMAP4)

- 1 From standby select Menu > Messaging > Email > Inbox.
- 2 Scroll to the message and select Options > Mark for deletion.
- 3 Select Options > Clear inbox.
- Marked email messages will be deleted in the phone and on the server.

#### Push email

You can receive notification in your phone from your email server that you have new email messages.

## To turn on push email notification

From standby select Menu > Messaging
 > Email > Settings > Push email.

## My friends

You can connect and log in to the My friends server to communicate online with chat messages.

## Before you use My friends

If no settings exist in your phone, you need to enter server settings. Your service provider can provide standard settings information such as:

- Username
- Password
- Server address
- Internet profile

## To enter My friends server settings

- 1 From standby select Menu > Messaging > My friends > Configure.
- 2 Scroll to a setting and select Add.

## To log in to the My friends server

From standby select Menu > Messaging
 My friends > Log in.

## To log out of the My friends server

• Select Options > Log out.

## To add a chat contact

- 1 From standby select Menu > Messaging > My friends > the Contacts tab.
- 2 Select Options > Add contact.

## To send a chat message

- 1 From standby select Menu > Messaging > My friends > the Contacts tab.
- 2 Scroll to a contact and select Chat.
- 3 Write the message and select Send.

#### Status

You can show your status, for example, Happy or Busy, to your contacts only. You can also show your status to all users on the My friends server.

## To show my status

- 1 From standby select Menu > Messaging > My friends > Options > Settings > Show my status.
- 2 Select an option.

## To update your own status

- 1 From standby select Menu > Messaging > My friends > the My status tab.
- 2 Edit the information.
- 3 Select Options > Save.

## Chat group

A chat group can be started by your service provider, by an individual My friends user or by yourself. You can save chat groups by saving a chat invitation or by searching for a specific chat group.

## To create a chat group

- 1 From standby select Menu > Messaging > My friends > the Chat groups tab.
- 2 Select Options > Add chat group > New chat group.
- 3 Select who to invite from your contacts list and select Cont.
- 4 Enter a short invitation text and select Cont. > Send.

## To add a chat group

- 1 From standby select Menu > Messaging > My friends > the Chat groups tab > Options > Add chat group.
- 2 Select an option.
- Conversation history is saved between log out and when you log in again to let you return to chat messages from previous conversations

#### To save a conversation

- 1 From standby select Menu > Messaging > My friends > the Conversations tab.
- 2 Enter a conversation
- 3 Select Options > Advanced > Save conversation.

## **Imaging**

## Camera and video recorder

You can take pictures and record video clips to view, save or send.

Viewfinder and camera keys

- 700m in or out
- 2 Take pictures/Record video

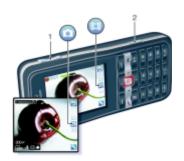

## Using the camera

## To activate the camera

From standby press

## To take a picture

- 1 Activate the camera and press (a) or (a) to scroll to (a)
- 2 Press ( to take a picture.
- 3 The picture is automatically saved.
- Do not record with a strong light source in the background. Use a support or the self-timer to avoid a blurred picture.

## To record a video clip

- 1 Activate the camera and press (§) or (§) to scroll to

## To stop recording

- 1 Press (📺).
- 2 The video clip is automatically saved.

#### To use zoom

- Press the volume key up or down.
- When taking a picture, zoom is available in VGA mode only.

## To adjust brightness

• Press • or •.

## To view pictures and video clips

- 1 Activate the camera and press (a) or (a) to scroll to ...
- 2 Scroll to the item.
- 3 To view a video clip, press the centre navigation key.

## To improve a picture with Photo fix

- Activate the camera and press (\*) or (\*)
  to scroll to (\*\*).
- 2 Select No Settings.
- 3 Make sure Review is set to On.
- 4 Take a picture.
- 5 During review, select Options> Photo fix.

## Camera icons and settings

Icons on the screen inform what the current setting is. More camera settings are available in Settings.

## To change settings

Activate the camera and select

## To view information about settings

Scroll to a setting and select

## Camera shortcuts

| Key | Shortcut                                |
|-----|-----------------------------------------|
| 3   | Zoom out                                |
| 6   | Zoom in                                 |
| 1   | Camera: Shoot mode<br>Video: Video size |
| 4   | Self-timer                              |
| 7   | Night mode                              |
| 0+  | Camera key guide                        |

## **Transferring pictures**

## Transfer to and from your computer

You can use Bluetooth™ wireless technology and a USB cable to transfer pictures and video clips between your computer and phone. See *Bluetooth™* wireless technology on page 56 and *Using a USB cable* on page 58 for more information.

You can view, enhance and organize your pictures and video clips on your computer by installing the Adobe<sup>TM</sup> Photoshop<sup>TM</sup> Album Starter Edition or the Sony Ericsson Media Manager. These are available for download at www.sonyericsson.com/support.

## To send a picture or video clip

- 1 From standby select Menu > Media.
- 2 Scroll to an item and select Options > Send.
- 3 Select a transfer method.
- Make sure the receiving device supports the transfer method you select.

## To receive a picture or video clip

Follow the instructions that appear.

## Camera printing

You can print camera pictures using a USB cable connected to a compatible printer.

You can also print using a Bluetooth compatible printer.

# To print camera pictures using a USB cable

- 1 From standby select Menu > Media and scroll to Photo > Camera album.
- 2 Scroll to a month and a picture.
- 3 Select Options > Print.
- 4 Select an option.
- 5 Connect the USB cable to the phone.
- 6 Connect the USB cable to the printer.

- 7 Wait for feedback in the phone and select OK.
- 8 Enter printer settings, if required and select Print.
- You should disconnect and re-connect the USB cable if there is a printer error.

## **Pictures**

You can view, add, edit or delete pictures in Media.

## Using pictures

You can add a picture to a contact, use it during phone startup, as a wallpaper in standby or as a screen saver.

## To use pictures

- 1 From standby select Menu > Media and scroll to Photo > Camera album.
- 2 Scroll to a month and a picture. Select View.
- 3 Select Options > Use as.
- 4 Select an option.

## To view pictures in a slide show

- 1 From standby select Menu > Media and scroll to Photo > Camera album.
- 2 Scroll to a month and a picture. Select View.
- 3 Select Options > Slide show.
- 4 Select a mood.

## Photo tags

You can tag pictures to categorize

## To tag pictures

- 1 From standby select Menu > Media and scroll to Photo > Camera album.
- 2 Scroll to a month and a picture. Select View.
- 3 Press (a) and scroll to a tag.
- 4 Press the centre navigation key.
- 5 For each picture you want to tag, use or to scroll to the picture and press the centre navigation key.

## To create a new photo tag

- 1 From standby select Menu > Media and scroll to Photo > Camera album.
- 2 Scroll to a month and a picture. Select View.
- 3 Press and select Options > New tag.
- 4 Enter a name and select OK.
- 5 Select an icon.
- 6 Press the centre navigation key to tag the picture.

## 44 Imaging

This is the Internet version of the User's guide. © Print only for private use.

## PhotoD.I™ and VideoD.I™

You can edit pictures and video clips.

## To edit and save a picture

- 1 From standby select Menu > Media and scroll to Photo > Camera album.
- 2 Scroll to a month and a picture. Select View.
- 3 Select Options > Edit in PhotoDJ™.
- 4 Edit the picture.
- 5 Select Options > Save picture.

## To edit and save a video clip

- 1 From standby select Menu > Organizer > File manager > Videos.
- 2 Scroll to a video clip and select Options > VideoDJ™.
- 3 Edit the video clip.
- 4 Select Options > Save.

## To trim a video clip

- 1 From standby select Menu > Organizer > File manager > Videos.
- 2 Scroll to a video clip and select Options > VideoDJ™ > Edit > Trim.
- 3 Select Set to set the starting point and select Start.
- 4 Select Set to set the ending point and select End.
- 5 Select Trim > Options > Save.

## **Themes**

You can change the appearance of the screen through items such as colours and wallpaper. You can also create new themes and download them. For more information, go to

www.sonyericsson.com/support.

## To set a theme

- 1 From standby select Menu > Organizer > File manager.
- 2 Scroll to Themes and select Open.
- 3 Scroll to a theme and select Set.

## **Entertainment**

To navigate your media see Navigation on page 14.

## Stereo portable handsfree

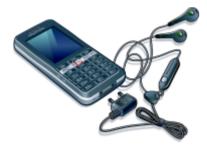

#### To use the handsfree

 Connect the portable handsfree. Music stops when you receive a call and resumes when the call has ended

## Music player

## To play music

- 1 From standby select Menu > Media > Music.
- 2 Scroll to a title and select Play.

## To stop playing music

· Press the centre navigation key.

#### To fast forward and rewind

 When you listen to music, press and hold down (\*) or (\*).

#### To move between tracks

When you listen to music, press or .

## Video player

## To play videos

- 1 From standby select Menu > Media and scroll to Video
- 2 Scroll to a title and select Play.

## To stop playing videos

Press the centre navigation key.

## Music and video controls

## To change the volume

Press the volume keys up or down.

## To return to the player menus

Select Back.

## To exit the player menus

Press and hold down

## Browsing files

Music and video files are saved and categorized.

#### 46 Entertainment

This is the Internet version of the User's guide. © Print only for private use.

- Artists list tracks you have transferred using Media Manager.
- Albums list music tracks by album in your phone and on a memory card.
- Tracks list all music tracks in your phone and on a memory card.
- Playlists create own lists of tracks.
- Audio books list audio books you have transferred from your computer.
- Podcasts list all podcasts you have transferred from your computer.
- Videos list all video clips in your phone or on a memory card.

## **Playlists**

You can create playlists to organize files. You can sort the files by artist or title. Files can be added to more than one playlist.

Deleting a playlist, or a file from a playlist, does not delete the file from the memory, just the reference to the file.

## To create a playlist

- 1 From standby select Menu > Media and scroll to Music > Playlists.
- 2 Scroll to New playlist and select Add.
- 3 Enter a name and select OK.
- 4 Scroll to a track and select Mark.
- 5 Select Add to add the track to the playlist.

## To add files to a playlist

- 1 From standby select Menu > Media and scroll to Music > Playlists.
- 2 Select a playlist.
- 3 Select Add music
- 4 Scroll to a track and select Mark.
- 5 Select Add to add the track to the playlist.

## To remove tracks from a playlist

- 1 From standby select Menu > Media and scroll to Music > Playlists.
- Select a playlist.
- 3 Scroll to the track and press (c).

## To delete a playlist

- 1 From standby select Menu > Media and scroll to Music > Playlists.
- 2 Scroll to a playlist and press C.

## To view information about a track

Scroll to a track and select Options > Information.

#### To send music

- 1 From standby select Menu > Media and scroll to Music.
- 2 Scroll to a title and select Options > Send.
- 3 Select a transfer method.
- Make sure the receiving device supports the transfer method you select.

#### To receive music

• Follow the instructions that appear.

# Transferring music from a computer

With Sony Ericsson Media Manager, you can transfer music from CDs, your computer or that you have purchased to the phone memory or a memory card.

Sony Ericsson Media Manager software is available for download at www.sonyericsson.com/support.

## Before you use Media Manager You need one of these operating systems to use *Media Manager* on your computer:

- Windows® Vista® (32 bit and 64 bit versions of: Ultimate, Enterprise, Business, Home Premium, Home Basic)
- Windows® XP (Pro or Home), Service Pack 2 or higher

## To use Media Manager

- 1 Connect the phone to a computer with a USB cable.
- 2 Computer: Start/Programs/ Sony Ericsson/Media Manager.

- 3 Phone: Select Mass storage. The phone will restart in this mode and restart again when it is disconnected from the USB cable.
- Do not remove the USB cable from your phone or computer during transfer, as this may corrupt the memory card or the phone memory.
- 4 For safe disconnection of the USB cable in mass storage mode, right-click the removable disk icon in Windows Explorer and select Eject. See Using a USB cable on page 58.

For details on transferring music, refer to *Media Manager Help*. Click ? in the top right corner of the *Media Manager* window.

## Online music and video clips

You can view video clips and listen to music by streaming them to your phone from the Internet. If settings are not already in your phone, see *Settings* on page 53. For more information, contact your network operator or go to www.sonyericsson.com/support.

## To select a data account for streaming

- 1 From standby select Menu > Settings > the Connectivity tab > Streaming settings.
- 2 Select the data account to use.

## To stream music and video clips

- 1 From standby select Menu > Monternet.
- 2 Select Options > Go to > Bookmarks.
- Select a link to stream from.

## TrackID™

TrackID™ is a free music recognition service. Search for song titles, artists and album names

## To search for song information

- When you hear a song through a loudspeaker, from standby select Menu > Entertainment > TrackIDTM.
- When the radio is playing select Options
   > TrackID™.

## Radio

Do not use your phone as a radio in places where this is prohibited.

#### To listen to the radio

- 1 Connect the handsfree to the phone.
- 2 From standby select Menu > Radio.

## To change the volume

• When the radio is playing, press the volume keys up or down.

## To automatically search for channels

 When the radio is playing, select Search.

## To manually search for channels

 When the radio is playing, press (\*) or (\*).

## To switch between preset channels

 When the radio is playing, press (\*) or (\*).

## Saving channels

You can save up to 20 preset channels.

#### To save channels

 When you have found a radio channel select Options > Save.

## To select saved channels

- 1 From standby select Menu > Radio > Options > Channels.
- 2 Select a radio channel.

## To save channels in positions 1 to 10

 When you have found a radio channel, press and hold down (0+) - (9).

# To select channels saved in positions 1 to 10

When the radio is playing, press
 0 + 9

# **∏**PlayNow™

You can listen to music before you purchase and download it to your phone.

 This service is not available in all countries/ regions. In some countries/regions you can purchase music from some of the world's top musical artists.

## Before you use PlayNow™

You must have the required settings in your phone. See Settings on page 53.

## To listen to PlayNow™ music

- 1 From standby select Menu > PlavNow™.
- Select music from a list.

## Downloading from PlayNow™

The price appears when you select to download and save a music file. Your phone bill or prepay card is debited when a purchase is accepted.

## To download a music file

- 1 When you have listened to a music file preview, you can agree to accept the conditions
- 2 Select Yes to download.
- 3 A text message is sent to confirm payment and the file is made available to download.

## Ringtones and melodies

## To set a ringtone

- 1 From standby select Menu > Settings > the Sounds & alerts tab > Ringtone.
- 2 Find and select a ringtone.

## To set the ringtone volume

- 1 From standby select Menu > Settings > the Sounds & alerts tab > Ring volume.
- 2 Press 
  or or to change the volume.
- 3 Select Save.

## To turn the ringtone off

- All signals except the alarm signal are affected.

## To set the vibrating alert

- 1 From standby select Menu > Settings > the Sounds & alerts tab > Vibrating alert.
- 2 Select an option.

## To send a ringtone

- 1 From standby select Menu > Organizer > File manager.
- 2 Scroll to Music and select Open.
- 3 Scroll to a ringtone and select Options > Send.
- 4 Select a transfer method.
- Make sure the receiving device supports the transfer method you select.

## To receive a ringtone

- Follow the instructions that appear.
- You are not allowed to exchange some copyright-protected material. A protected file has a no icon.

## MusicDJ<sup>TM</sup>

You can compose and edit your own melodies to use as ringtones. A melody consists of four types of tracks – Drums, Basses, Chords and Accents. A track contains a number of music blocks. The blocks consist of pre-arranged sounds with different characteristics. The blocks are grouped into Intro, Verse, Chorus and Break. You compose a melody by adding music blocks to the tracks.

## To compose a melody

- 1 From standby select Menu > Entertainment > MusicDJ<sup>TM</sup>.
- 2 Select to Insert, Copy or Paste blocks.
- 3 Use ♠, ♠, ♠ or ♠ to scroll between the blocks.
- 4 Select Options > Save melody.

## Sound recorder

You can record a voice memo or a call. Recorded sounds can also be set as ringtones.

In some countries/regions or states it is required by law that you inform the other person before recording the call.

## To record a sound

 From standby select Menu > Entertainment > Record sound.

## To listen to a recording

- 1 From standby select Menu > Organizer > File manager.
- 2 Scroll to Music and select Open.
- 3 Scroll to a recording and select Play.

## Games

Your phone contains several games. You can also download games. Help texts are available for most games.

## To start a game

- 1 From standby select Menu > Entertainment > Games.
- 2 Select a game.

## To end a game

Press

## **Applications**

You can download and run Java applications. You can also view information or set different permissions.

Before you use Java<sup>™</sup> applications If settings are not already entered in your phone, see *Settings* on page 53.

## To select a Java application

- 1 From standby select Menu > Organizer > Applications.
- 2 Select an application.

# To view information about a Java application

- 1 From standby select Menu > Organizer > Applications.
- 2 Scroll to an application and select Options > Information.

# To set permissions for a Java application

- 1 From standby select Menu > Organizer > Applications.
- 2 Scroll to an application and select Options > Permissions.
- 3 Set permissions.

## Java application screen size Some Java applications are designed for a specific screen size. For more information, contact the application vendor.

# To set the screen size for a Java application

- 1 From standby select Menu > Organizer > Applications.
- 2 Scroll to an application and select Options > Screen size.
- 3 Select an option.

Internet profiles for Java applications Some Java applications need to connect to the Internet to receive information. Most Java applications use the same Internet settings as your Web browser.

## 52 Entertainment

## Connectivity

## **Settings**

Before you synchronize with an Internet service, use the Internet, PlayNow<sup>TM</sup>, My friends, Java, picture messaging and email you need to have settings in your phone.

If settings are not already entered, you can download settings by going to www.sonyericsson.com/support.

# To download settings using a computer

- 1 Go to www.sonyericsson.com/support.
- 2 Follow the instructions on the screen

## Phone name

You can enter a name for your phone to be shown to other devices.

## To enter a phone name

- 1 From standby select Menu > Settings > the Connectivity tab > Phone name.
- 2 Enter the phone name and select OK.

## Using the Internet

## To start browsing

- 1 From standby select Menu > Monternet.
- 2 Select Options > Go to.
- 3 Select an option.

#### To exit the browser

 When you browse the Internet, select Options > Exit browser.

## Using bookmarks

You can create and edit bookmarks as quick links to your favourite Web pages.

#### To create a bookmark

- 1 When you browse the Internet, select Options > Tools > Add bookmark.
- 2 Enter a title and an address. Select Save.

## To select a bookmark

- 1 From standby select Menu > Monternet.
- 2 Select Options > Go to > Bookmarks.
- 3 Scroll to a bookmark and select Go to.

#### To send a bookmark

- 1 From standby select Menu > Monternet > Options > Go to > Bookmarks.
- 2 Scroll to a bookmark.
- 3 Select Options > Send and select a transfer method.

## To send a link

- 1 When you browse the Internet, select Options > Tools > Send link.
- 2 Select an option.

## History pages

You can view Web pages you have browsed

## To view history pages

From standby select Menu > Monternet
 Options > Go to > History.

## To use pan and zoom on a Web page

- 1 When you browse the Internet, press #-\$.
- 2 Use the navigation key to move the frame.
- 3 Press Zoom.
- 4 To switch back to pan, press (#--5).
- To use pan and zoom, you need to turn off Smart-fit: Options > Advanced > Smart-Fit > Off

## To exit pan and zoom mode

Select Back.

# Internet keypad shortcuts You can use the keypad to go directly to an Internet browser function

## To select Internet keypad shortcuts

- 1 From standby select Menu > Monternet.
- 2 Select Options > Advanced > Keypad mode > Shortcuts.

| Key                     | Shortcut                                  |
|-------------------------|-------------------------------------------|
| 2-9                     | Enter address                             |
| 1                       | Bookmarks                                 |
| O +)                    | Zoom                                      |
| #=5                     | Pan & zoom (when Smart-Fit is off).       |
| <b>★</b> a/A <b>n</b> 0 | Fullscreen or Landscape or Normal screen. |

## To make a call while browsing

• When you browse the Internet press

## To save a picture from a Web page

- 1 When you browse the Internet, select Options > Tools > Save picture.
- 2 Select a picture.

## To find text on a Web page

- 1 When you browse the Internet, select Options > Tools > Find on page.
- 2 Enter text and press Find.

## To copy and paste text while browsing

- 1 When you browse the Internet, select Options > Tools > Mark & Copy.
- 2 Scroll to where you want to start copying and select Mark.
- 3 Scroll to mark text.
- 4 Select Copy.
- 5 Navigate to where you want to insert the text and select Options > Paste.

## To save a Web page

 When you browse the Internet, select Options > Tools > Save page.

## To view saved Web pages

- 1 From standby select Menu > Organizer > File manager > Web pages > Saved pages.
- 2 Scroll to an item and select View.

# Internet security and certificates Your phone supports secure browsing. Certain Internet services, such as banking, require certificates in your phone. Your phone may already contain certificates when you buy it or you can download new certificates.

## To view certificates in the phone

• From standby select Menu > Settings > the General tab > Security > Certificates.

## Web feeds

You can receive frequently updated content, such as podcasts or news headlines, as Web feeds. You can add feeds for a page, if it has the Solicon.

## To add new feeds for a Web page

 When you browse a page on the Internet that has Web feeds, select Options > Web feeds.

## Updating Web feeds

You can manually update your feeds, or schedule the update. When there are updates, of appears on the screen.

## To schedule Web feeds updates

- 1 From standby select Menu > Messaging > Web feeds.
- 2 Scroll to a feed and select Options > Schedule update.
- 3 Select an option.

## To update Web feeds manually

- 1 From standby select Menu > Messaging > Web feeds.
- 2 Scroll to a feed and select Options > Update.
- 3 Select an option.

## Web feeds in standby

You can show news updates on the standby screen.

## To show Web feeds in standby

 From standby select Menu > Messaging > Web feeds > Options > Settings > Standby ticker > Show in standby.

## To access Web feeds from standby

- 1 From standby select Ticker.
- 2 To read more about a feed, press (4) or (a) to scroll to a headline and select

## Bluetooth™ wireless technology

The Bluetooth function makes wireless connection to other Bluetooth devices. possible. You can, for example:

- Connect to handsfree devices
- Connect to several devices at the same time.
- Connect to computers and access the Internet.
- Exchange items and play multiplayer games.
- 🔽 We recommend a range within 10 metres (33 feet), with no solid objects in between, for Bluetooth communication.

## Before you use Bluetooth wireless technology

You must turn on the Bluetooth function to communicate with other devices. You must also pair your phone with other Bluetooth devices

## To turn the Bluetooth function on

- From standby select Menu > Settings > the Connectivity tab > Bluetooth >
- Make sure that the device you want to pair your phone with has the Bluetooth function activated and is made visible

## To receive an item

- 1 From standby select Menu > Settings > the Connectivity tab > Bluetooth > Turn on
- 2 When you receive an item, follow the instructions that appear.

## To pair the phone with a device

- 1 From standby select Menu > Settings > the Connectivity tab > Bluetooth > My devices
- 2 Scroll to New device and select Add to search for available devices
- Select a device.
- 4 Enter a passcode, if required.

56

## To allow connection to the phone

- 1 From standby select Menu > Settings > the Connectivity tab > Bluetooth > My devices
- 2 Select a device from the list.
- 3 Select Options > Allow connection.

# To pair the phone with a Bluetooth handsfree for the first time

- 1 From standby select Menu > Settings > the Connectivity tab > Bluetooth > Handsfree.
- 2 Select Yes
- 3 Enter a passcode, if required.

# To pair the phone with more than one Bluetooth handsfree

- 1 From standby select Menu > Settings > the Connectivity tab > Bluetooth > Handsfree > My handsfree > New
- Scroll to a device and select Add.

## Power saving

You can save battery power with the Power save function. You can only connect with a single Bluetooth device. You must turn this function off if you want to connect with more than one Bluetooth device at the same time.

## To turn powersave on

 From standby select Menu > Settings > the Connectivity tab > Bluetooth > Powersaye > On.

# Transferring sound to and from a Bluetooth handsfree

You can transfer the sound to and from a Bluetooth handsfree using a phone key or the handsfree key.

## To transfer sound

- 1 From standby select Menu > Settings > the Connectivity tab > Bluetooth > Handsfree > Incoming call.
- 2 Select an option. In phone transfers sound to the phone. In handsfree transfers sound to the handsfree.

## To transfer sound during a call

- 1 During a call, select Sound.
- 2 Select from the list.

#### File transfer

You can synchronize and transfer files using Bluetooth wireless technology. See *Synchronization using a computer* on page 60.

## Using a USB cable

You can connect your phone to a computer with a USB cable to transfer files using Mass storage or Media transfer. You can also synchronize, transfer files and use your phone as a modern using Phone mode. For more information go to the Getting started section at

Before you use a USB cable You need one of these operating systems to transfer files using a

Windows® 2000

LISR cable.

- Windows XP (Pro and Home)
- Windows Vista<sup>™</sup> (32 bit and 64 bit versions of: Ultimate, Enterprise, Business, Home Premium, Home Basic)

## Media transfer and Mass storage

If you have Windows Media Player 11 or higher installed on your PC you can drag and drop files between your phone or memory card and a computer in *Microsoft Windows Explorer*.

 Only use a USB cable supported by your phone. Do not remove the USB cable from your phone or computer during file transfer as this may corrupt the phone memory or the memory card.

# To use media transfer and mass storage mode

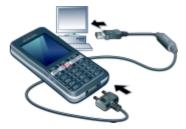

Before transferring files you must install the Sony Ericsson PC Suite software on your computer. You can download the Sony Ericsson PC Suite from www.sonyericsson.com/support.

- 1 Connect a USB cable to the phone and the computer.
- 2 Phone: Select Mass storage. The phone will restart in this mode and restart again when disconnected from the USB cable.
- 3 Phone: Select Media transfer and the phone will remain activated during file transfer
- 4 **Computer:** Wait until the phone memory and memory card appear as external disks in *Windows Explorer*.
- 5 Drag and drop selected files between the phone and the computer.

## To disconnect a USB cable safely

- 1 Right-click the removable disk icon in *Windows Explorer*.
- 2 Select Eject.
- 3 Disconnect the USB cable when the following message is shown in the phone: Mass storage session ended. It is now safe to remove the USB cable.

#### Phone mode

Before synchronizing or using your phone as a modem you must install the Sony Ericsson PC Suite software on your computer.

## To use phone mode

- 1 Computer: Start PC Suite from Start/ Programs/Sony Ericsson/PC Suite.
- 2 Connect a USB cable to the phone and the computer.
- 3 Phone: Select Phone mode.
- 4 Computer: When you are notified that the Sony Ericsson PC Suite has found your phone, you can start using the phone mode applications.
- For usage details, see the Sony Ericsson PC Suite Help section once the software has been installed on your computer.

## **Synchronizing**

You can use a USB cable or Bluetooth wireless technology to synchronize phone contacts, appointments, bookmarks, tasks and notes with a computer program such as Microsoft Outlook. You can also synchronize with an Internet service using SyncML™ or a Microsoft® Exchange Server using Microsoft Exchange ActiveSync. For more information go to the Getting started section at www.sonvericsson.com/support.

www.sonyericsson.com/support.

Use only one of the synchronization methods at a time with your phone.

Synchronization using a computer Before synchronizing you need to install the Sony Ericsson PC Suite. The software includes help information. You can go to www.sonyericsson.com/support to download the software

You need one of these operating systems to use the PC Suite on your computer:

- Windows XP (Pro and Home), Service Pack 2 or higher
- Windows Vista (32 bit and 64 bit versions of: Ultimate, Enterprise, Business, Home Premium, Home Basic)

# Synchronization using an Internet service

You can synchronize online using an Internet service with your phone. If Internet settings are not in your phone, see *Settings* on page 53.

## Before you start to synchronize

You must enter settings for SyncML synchronization and register a synchronization account online with a service provider. Settings that are required are:

- Server address server URI
- Database name database to synchronize with

## To enter settings for SyncML

- 1 From standby select Menu > Organizer > Synchronization.
- 2 Scroll to New account and select Add > SyncML.
- 3 Enter a name for the new account and select Cont.
- 4 Select Server address. Enter the required information and select OK.
- 5 Enter Username and Password, if required.
- 6 Scroll to the Applications tab and mark applications to synchronize.
- 7 Scroll to the App. settings tab and select an application.
- 8 Select Database name and enter the required information.
- 9 Scroll to the Advanced tab to enter additional settings for synchronizing.
- 10Select Save.

## To delete an account

- 1 From standby select Menu > Organizer > Synchronization.
- 2 Scroll to an account and press (c).

## To start synchronization

- 1 From standby select Menu > Organizer > Synchronization.
- 2 Scroll to an account and select Start

## Synchronization using a Microsoft® Exchange Server

You can access and synchronize corporate exchange information such as email, contacts and calendar entries with a Microsoft® Exchange Server using your phone.

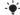

For more information on synchronization settings, contact your IT administrator.

## Before you start to synchronize

You must enter settings for Microsoft Exchange ActiveSvnc to access a Microsoft Exchange Server, Settings that are required are:

- Server address server URI
- Domain server domain
- Username account username
- Password account password

Before you start to synchronize with Exchange ActiveSvnc you must enter the correct time zone in your phone.

## To enter settings for Microsoft Exchange ActiveSvnc

- 1 From standby select Menu > Organizer > Synchronization.
- 2 Scroll to New account and select Add > Exchange ActiveSvnc.
- 3. Enter a name for the new account and select Cont
- 4 Enter the required settings.
- 5 Scroll between the tabs to enter additional settings.
- 6 Select Save

## To start synchronization

- 1 From standby select Menu > Organizer > Synchronization.
- 2 Scroll to an account and select Start

## **Dpdate service**

You can update your phone with the latest software. You do not lose personal or phone information.

There are two ways to update your phone:

- Over the air using your phone
- Using a USB cable and an Internet-connected computer

Update service requires data access such

Before you use the Update service If settings are not in your phone see *Settings* on page 53.

# To view the current software in the phone

- 1 From standby select Menu > Settings > the General tab > Update service.
- Select Software version.

## To use Update service using the phone

- 1 From standby select Menu > Settings > the General tab > Update service.
- 2 Select Search for update and follow the instructions that appear.

## To use Update service using a USB cable

- 1 Go to www.sonyericsson.com/support or click the Sony Ericsson Update service in the PC Suite software if installed on your computer.
- 2 Select a region and country/region.
- 3 Follow the instructions on the screen.

# To set a reminder to use Update service

- 1 From standby select Menu > Settings > the General tab > Update service > Settings > Reminder.
- 2 Select an option.

## More features

## Flight mode

In Flight mode the network and radio transceivers are turned off to prevent disturbance to sensitive equipment.

When the flight mode menu is activated you are asked to select a mode the next time you turn on your phone:

- Normal mode full functionality.
- Flight mode limited functionality.
- You can use the Bluetooth™ function in Flight mode.

## To activate the flight mode menu

 From standby select Menu > Settings > the General tab > Flight mode > Show at startup.

## To select flight mode

- 1 When the flight mode menu is activated, turn off your phone.
- 2 Turn on your phone and select Flight mode.

62 More features

This is the Internet version of the User's guide. © Print only for private use.

## Location services

You can get help to find your way, view your approximate location and save your favourite locations.

- With the accessory GPS Enabler HGE-100 you can get more exact information about your current location.
- Some features of Location services use the Internet

## Alarms

You can set a sound or the radio as an alarm signal. The alarm sounds even if the phone is turned off. When the alarm sounds you can silence it or turn it off.

#### To set the alarm

- 1 From standby select Menu > Alarms.
- 2 Scroll to an alarm and select Edit.
- 3 Scroll to Time: and select Edit.
- 4 Enter a time and select OK > Save

#### To set the recurrent alarm

- 1 From standby select Menu > Alarms.
- 2 Scroll to an alarm and select Edit.
- 3 Scroll to Recurrent: and select Edit.
- 4 Scroll to a day and select Mark.
- 5 To select another day, scroll to the day and select Mark.
- 6 Select Done > Save.

## To set the alarm signal

- 1 From standby select Menu > Alarms.
- 2 Scroll to an alarm and select Edit.
- 3 Scroll to Alarm signal: and select Edit.
- 4 Find and select an alarm signal. Select Save.

## To silence the alarm

- When the alarm sounds, press any key.
- To repeat the alarm, select Snooze.

#### To turn off an alarm

When the alarm sounds, select Turn off.

## To cancel the alarm

- 1 From standby select Menu > Alarms.
- 2 Scroll to an alarm and select TurnOff.

#### The alarm in silent mode

You can set the alarm not to sound when the phone is in silent mode.

# To set an alarm to sound or not in silent mode

- 1 From standby select Menu > Alarms.
- 2 Scroll to an alarm and select Edit.
- 3 Scroll to the with tab.
- 4 Scroll to Silent mode: and select Edit.
- 5 Select an option.

## Calendar

The calendar can be synchronized with a computer calendar, with a calendar on the Web or with a Microsoft® Exchange Server (Microsoft® Outlook®). For more information see Synchronizing on page 59.

#### Default view

You can choose whether month, week or day view will appear first when you open the calendar.

## To set default view

- 1 From standby select Menu > Organizer > Calendar.
- 2 Select Options > Advanced > Default view.
- 3 Select an option.

## **Appointments**

You can add new appointments or reuse existing appointments.

## To add an appointment

- 1 From standby select Menu > Organizer > Calendar.
- 2 Select a date.
- 3 Scroll to New appointment and select Add.
- 4 Enter the information and confirm each entry.
- 5 Select Save.

## To view an appointment

- 1 From standby select Menu > Organizer > Calendar.
- Select a date.
- 3 Scroll to an appointment and select View.

## To edit an appointment

- 1 From standby select Menu > Organizer > Calendar.
- 2 Select a date.
- 3 Scroll to an appointment and select View.
- 4 Select Options > Edit.
- 5 Edit the appointment and confirm each entry.
- 6 Select Save.

## To send an appointment

- 1 From standby select Menu > Organizer > Calendar.
- 2 Select a date.
- 3 Scroll to an appointment and select Options > Send.
- 4 Select a transfer method.
- Make sure the receiving device supports the transfer method you select.

More features

64

This is the Internet version of the User's guide. © Print only for private use.

#### To view a calendar week

- 1 From standby select Menu > Organizer
- 2 Select a date.
- 3 Select Options > View week.

## To set when reminders should sound

- 1 From standby select Menu > Organizer > Calendar.
- 2 Select a date.
- 3 Select Options > Advanced > Reminders.
- 4 Select an option.
- A reminders option set in calendar affects a reminders option set in tasks.

## **Notes**

You can make notes and save them. You can also show a note in standby.

#### To add a note

- 1 From standby select Menu > Organizer > Notes.
- 2 Scroll to New note and select Add.
- 3 Write a note and select Save.

## To show a note in standby

- 1 From standby select Menu > Organizer > Notes.
- 2 Scroll to a note and select Options > Show in standby.

## To hide a note from standby

- 1 From standby select Menu > Organizer > Notes.
- 2 Scroll to a note and select Options > Hide in standby.

## **Tasks**

You can add new tasks or reuse existing tasks

#### To add a task

- 1 From standby select Menu > Organizer > Tasks.
- 2 Select New task and select Add.
- 3 Select an option.
- 4 Enter details and confirm each entry.

### To view a task

- 1 From standby select Menu > Organizer > Tasks.
- 2 Scroll to a task and select View.

## To reuse an existing task

- 1 From standby select Menu > Organizer > Tasks.
- 2 Scroll to a task and select View.
- 3 Select Options > Edit.
- 4 Edit the task and select Cont.
- 5 Choose to set a reminder.

#### To send a task

- 1 From standby select Menu > Organizer
- 2 Scroll to a task and select Options > Send
- Select a transfer method.
- Make sure the receiving device supports the transfer method you select.

## To set when reminders should sound

- 1 From standby select Menu > Organizer > Tasks.
- 2 Scroll to a task and select Options > Reminders.
- 3 Select an option.
- A reminders option set in tasks affects
   a reminders option set in calendar.

## **Profiles**

You can change settings such as the ring volume and vibrating alert to suit different locations. You can reset all profiles to the phone's original settings.

## To select a profile

- 1 From standby select Menu > Settings > the General tab > Profiles.
- 2 Select a profile.

## To view and edit a profile

- 1 From standby select Menu > Settings > the General tab > Profiles.
- 2 Scroll to a profile and select Options > View and edit.
- You cannot rename the Normal profile.

## Time and date

## To set the time

- 1 From standby select Menu > Settings > the General tab > Time & date > Time.
- 2 Enter the time and select Save.

#### To set the date

- 1 From standby select Menu > Settings > the General tab > Time & date > Date.
- 2 Enter the date and select Save

#### To set the time zone

- 1 From standby select Menu > Settings > the General tab > Time & date > My time zone.
- 2 Select the time zone you are in.
- If you select a city, My time zone also updates the time when daylight saving time changes.

## Locks

#### SIM card lock

This lock only protects your subscription. Your phone will work with a new SIM card. If the lock is on, you have to enter a PIN (Personal Identity Number).

If you enter your PIN incorrectly three times in a row, the SIM card is blocked and you need to enter your PUK (Personal Unblocking Key). Your PIN and PUK are supplied by your network operator.

## To unblock the SIM card

- 1 When PIN blocked appears, enter your PUK and select OK.
- 2 Enter a new four-to-eight-digit PIN and select OK.
- 3 Re-enter the new PIN and select OK.

#### To edit the PIN

- 1 From standby select Menu > Settings > the General tab > Security > Locks > SIM protection > Change PIN.
- 2 Enter your PIN and select OK.
- 3 Enter a new four-to-eight-digit PIN and select OK.
- 4 Re-enter the new PIN and select OK.

If Codes do not match appears, you entered the new PIN incorrectly.

If Wrong PIN appears, followed by Old PIN:, you entered your old PIN incorrectly.

## To use the SIM card lock

- 1 From standby select Menu > Settings > the General tab > Security > Locks > SIM protection > Protection.
- 2 Select an option.
- 3 Enter your PIN and select OK.

#### Phone lock

You can stop unauthorized use of your phone. Change the phone lock code (0000) to any four-to-eight-digit personal code.

It is important that you remember your new code. If you forget it, you have to take your phone to your local Sony Ericsson retailer.

## To use the phone lock

- 1 From standby select Menu > Settings > the General tab > Security > Locks > Phone protection > Protection.
- 2 Select an option.
- 3 Enter the phone lock code and select OK.

## To unlock the phone

• Enter your code and select OK.

## To change the phone lock code

- 1 From standby select Menu > Settings > the General tab > Security > Locks > Phone protection > Change code.
- 2 Enter the old code and select OK
- 3 Enter the new code and select OK.
- 4 Repeat the code and select OK.

## Keypad lock

You can set this lock to avoid accidental dialling. Incoming calls can be answered without unlocking the keypad.

Calls to the international emergency

## To use the automatic keylock

- 1 From standby select Menu > Settings > the General tab > Security > Automatic keylock.
- 2 Select an option.

## To lock the keypad manually

• From standby press (\*allar) and select Lock.

## To unlock the keypad manually

• From standby press (\*\*) and select

#### IMEI number

Keep a copy of your IMEI (International Mobile Equipment Identity) number.

## To view your IMEI number

From standby press (#a/h=0), (#u-\$), (0+),
 (5), (#u-\$).

#### 68 More features

## **Troubleshooting**

Some problems will require you to call your network operator.

For more support go to www.sonyericsson.com/support.

## Common questions

I have problems with memory capacity or the phone is working slowly
Restart your phone every day to free memory or do a Master reset.

#### Master reset

If you select Reset settings, the changes that you have made to settings will be deleted

If you select Reset all, in addition to your changes to settings, all contacts, messages, personal data, and content that you have downloaded, received or edited will also be deleted.

## To reset the phone

- 1 From standby select Menu > Settings > the General tab > Master reset.
- 2 Select an option.
- 3 Follow the instructions that appear.

# I cannot charge the phone or battery capacity is low

The charger is not properly connected or the battery connection is poor.
Remove the battery and clean the connectors

The battery is worn out and needs to be replaced. See *Charge the battery* on page 8.

# No battery icon appears when I start charging the phone

It may take a few minutes before the battery icon appears on the screen.

Some menu options appear in grey
A service is not activated. Contact your
network operator.

# I cannot use SMS/text messages on my phone

Settings are missing or incorrect. Contact your network operator to find out the correct SMS service centre setting. See *Text messages* on page 35.

# I cannot use picture messages on my phone

Your subscription does not include data capability. Settings are missing or incorrect. Please contact your network operator.

See Help in your phone on page 8 or go to www.sonyericsson.com/support to order settings and follow the instructions on the screen. See Settings on page 53.

# How do I turn on and off T9 Text Input when writing?

When you enter text, press and hold down (\*\*a/hr\*). You will see 19 at the top of the screen when T9 Text Input is activated

## How do I change phone language?

- 1 From standby select Menu > Settings > the General tab > Language > Phone language.
- 2 Select an option.

## I cannot use the Internet

Your subscription does not include data capability. Internet settings are missing or incorrect. Please contact your network operator.

See Help in your phone on page 8 or go to www.sonyericsson.com/support to order Internet settings, and follow the instructions on the screen. See Settings on page 53.

# I cannot use keypad shortcuts while browsing

Make sure your Keypad mode is set as Shortcuts. See *To select Internet keypad shortcuts* on page 54.

## I have set Web feeds to show in standby, but no Web feeds appear in standby

Check if a note is shown in standby. If so, hide it. See *To hide a note from standby* on page 65.

# The phone does not ring or rings too softly

Make sure the microphone has not been muted. See *To mute the microphone during a call* on page 22.

Check the ringtone volume. See *To set the ringtone volume* on page 50.

Check the profile. See *To select a profile* on page 66.

Check the Divert call options. See *To divert calls* on page 31.

# The phone cannot be detected by other devices using Bluetooth wireless technology

You have not turned the Bluetooth function on. Make sure that the visibility is set to show phone. See *To turn the Bluetooth function on* on page 56.

I cannot synchronize or transfer data between my phone and my computer, when using a USB cable.

The cable or software has not been properly installed. Go to www.sonyericsson.com/support to read Getting started guides which contain detailed installation instructions and troubleshooting guides.

Where can I find the regulatory information such as my IMEI number if I cannot turn on my phone?

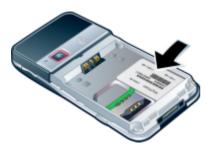

## **Error messages**

#### Insert SIM

There is no SIM card in your phone or you may have inserted it incorrectly.

See Charge the battery on page 8.

The SIM card connectors need cleaning. If the card is damaged, contact your network operator.

#### Insert correct SIM card

Your phone is set to work only with certain SIM cards. Check if you are using the correct operator SIM card.

## Wrong PIN/Wrong PIN2

You have entered your PIN or PIN2 incorrectly.

Enter the correct PIN or PIN2 and select Yes. See *To insert the SIM card* on page 6.

#### PIN blocked/PIN2 blocked

You have entered your PIN or PIN2 code incorrectly three times in a row.

To unblock, see SIM card lock on page 67.

#### Codes do not match

Codes that you have entered do not match. When you want to change a security code, for example your PIN, you have to confirm the new code. See *SIM card lock* on page 67.

#### No netw\_coverage

Your phone is in flight mode. See *Flight* mode on page 62.

Your phone is not receiving any network signal, or the received signal is too weak. Contact your network operator and make sure that the network has coverage where you are.

The SIM card is not working properly. Insert your SIM card in another phone. If this works, it is probably your phone that is causing the problem. Please contact the nearest Sony Ericsson service location.

## Emerg. calls only

You are within range of a network, but you are not allowed to use it. However, in an emergency, some network operators allow you to call the international emergency number 112. See *Emergency calls* on page 23.

## PUK blocked. Contact operator.

You entered your personal unblocking key code (PUK) incorrectly 10 times in a row

## Charging, alien battery

The battery that you are using is not a Sony Ericsson-approved battery. See *Battery* on page 73.

## Important information

## Sony Ericsson Consumer Web site

On www.sonyericsson.com/support there is a support section where help and tips are only a few clicks away. Here you find the latest computer software updates and tips on how to use your product more efficiently.

## Guidelines for Safe and Efficient Use

Please follow these guidelines. Failure to do so might entail a potential health risk or product malfunction. If in doubt as to its proper function, have the product checked by a certified service partner before charging or using it.

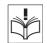

# Recommendations for care and safe use of our products

- Handle with care and keep in a clean and dust-free place.
- Warning! May explode if disposed of in fire.
- Do not expose your product to liquid or moisture or excess humidity.
- For optimum performance, your Sony Ericsson Product should not be operated in temperatures below -10°C (+14°F) or above +45°C (+113°F). Do not expose the battery to temperatures above +60°C (+140°F).

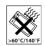

- Do not expose to flames or lit tobacco products.
- Do not drop, throw or try to bend your product.

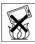

- Do not paint or attempt to disassemble or modify your product. Only Sony Ericsson authorized personnel should perform service.
- If you are in close proximity to the pacemaker and other medical devices or in the hospital, or you have pacemaker or cochlea implanted, or you are using hearing aid, please consult authorized physicians and refer to instructions from medical device manufacturer before you use Mobile phone
- Discontinue use of electronic devices or disable the radio transmitting functionality of the device where required or requested to do so.
- Do not use the phone in potentially explosive environment, such as gas station, oil depot, chemical factory and other flammable and explosive areas.
- Do not place your product or install wireless equipment in the area above an air bag in your car.
- Caution: Cracked or broken displays may create sharp edges or splinters that could be harmful upon contact
- Do not use your Bluetooth Headset in positions where it is uncomfortable or will be subject to pressure.

## Children

Warning! Keep out of the reach of children. Do not allow children to play with mobile phones or accessories.

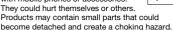

# Power supply (Charger)

Connect the charger to power sources as marked on the product. Do not use outdoors or in damp areas. Do not alter or subject the cord to damage or stress. Unplug the unit before cleaning it. Never alter the plug. If it does not fit into the outlet, have a proper outlet installed by an electrician. When power supply is connected there is a small drain of power.

To avoid this small energy waste, disconnect the power supply when the product is fully charged. Use of charging devices that are not Sony Ericsson branded may impose increased safety risks

## Batterv

New or idle hatteries can have short-term reduced canacity. Fully charge the battery before initial use. Use for intended purpose only. Charge the battery in temperatures between +5°C (+41°F) and +45°C (+113°F). Do not put the battery into your mouth. Do not let the battery contacts touch another metal object. Turn off the product before removing the battery. Performance depends on temperatures. signal strength, usage patterns, features selected and voice or data transmissions. Only Sony Friesson. service partners should remove or replace built-in batteries. Use of batteries that are not Sony Fricsson. branded may pose increased safety risks. Replace the battery only with another Sony Ericsson battery that has been qualified with the product per the standard IEEE-1725. Use of an unqualified battery may present a risk of fire, explosion, leakage or other hazard

Note: The environmental protection period (EPUP) of battery is 5 years.

### Personal medical devices

Mobile phones may affect implanted medical equipment. Reduce risk of interference by keeping a minimum distance of 15 cm (6 inches) between the phone and the device. Use the phone at your right ear. Do not carry the phone in your breast pocket. Turn off the phone if you suspect interference. For all medical devices, consult a physician and the manufacturer.

## Drivina

Some vehicle manufacturers forbid the use of phones in their vehicles unless a handsfree kit with an external antenna supports the installation. Check with your vehicle manufacturer's representative to be sure that your mobile phone or Bluetooth handsfree will not affect the electronic systems in your vehicle. Full attention should be given to driving at all times and local laws and regulations restricting the use of wireless devices while driving must be observed.

## GPS/Location based functions

Some products provide GPS/Location based functions. Location determining functionality is provided "As is" and "With all faults". Sony Ericsson does not make any representation or warranty as to the accuracy of such location information.

Use of location-based information by the device may not be uninterrupted or error free and may additionally be dependent on network service availability. Please note that functionality may be reduced or prevented in certain environments such as building interiors or areas adjacent to buildings.

Caution: Do not use GPS functionality in a manner which causes distraction from driving.

## Emergency calls

Calls cannot be guaranteed under all conditions. Never rely solely upon mobile phones for essential communications. Calls may not be possible in all areas, on all networks, or when certain network services and/or phone features are used.

## Antenna

Use of antenna devices not marketed by Sony Ericsson could damage your phone, reduce performance, and produce SAR levels above the established limits. Do not cover the antenna with your hand as this affects call quality, power levels and can shorten talk and standby times.

# Radio frequency (RF) exposure and Specific Absorption Rate (SAR)

When your phone or Bluetooth handsfree is turned on, it emits low levels of radio frequency energy. International safety guidelines have been developed through periodic and thorough evaluation of scientific studies. These guidelines establish permitted levels of radio wave exposure. The guidelines include a safety margin designed to assure the safety of all persons and to account for any variations in

Specific Absorption Rate (SAR) is used to measure radio frequency energy absorbed by the body when using a mobile phone. The SAR value is determined at the highest certified power level in laboratory conditions, but because the phone is designed to use the minimum power necessary to access the chosen network, the actual SAR level can be well below this value. There is no proof of difference in safety based on difference in SAR value.

Products with radio transmitters sold in the US must be certified by the Federal Communications Commission (FCC). When required, tests are performed when the phone is placed at the ear and when worn on the body. For body-worn operation, the phone has been tested when positioned a minimum of 15 mm from the body without any metal parts in the vicinity of the phone or when properly used with an appropriate Sony Ericsson accessory and worn on the body.

For more information about SAR and radio frequency exposure go to: www.sonvericsson.com/cn.

# Flight mode

Bluetooth and WLAN functionality, if available in your device, can be enabled in Flight mode but may be prohibited onboard aircraft or in other areas where radio transmissions are prohibited. In such environments, please seek proper authorization before enabling Bluetooth or WLAN functionality even in Flight mode.

### Malware

Malware (short for malicious software) is software that can harm your mobile phone or other computers. Malware or harmful applications can include viruses, worms, spyware, and other unwanted programs. While your device does employ security measures to resist such efforts, Sony Ericsson does not warrant or represent that your device will be impervious to introduction of malware. You can however reduce the risk of malware attacks by using care when downloading content or accepting applications, refraining from opening or responding to messages from unknown sources, using trustworthy services to access the Internet, and only downloading content to your mobile phone from known, reliable sources.

#### Accessories

Use only Sony Ericsson branded original accessories and certified service partners. Sony Ericsson does not test third-party accessories. Accessories may influence RF Exposure, radio performance, sound loudness, electric safety and other areas. Third-party accessories and parts may pose a risk to your health or safety or decrease performance.

# Disposal of old electrical and electronic equipment

Electronic equipment and batteries should not be included as household waste but should be left at an appropriate collection point for recycling. This helps prevent potential negative consequences for the environment and human health. Check local regulations by contacting your local city office, your household waste disposal service, the shop where you purchased the product or calling a Sony Ericsson Call Center.

## Disposing of the battery

Check local regulations or call a Sony Ericsson Call Center for information. Never use municipal waste

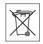

#### Declaration of substances

When this product is operated under the conditions in the product manual, the environmental protection period (EPUP) is 20 years.

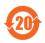

|                                   | Toxic or hazardous substances |                     |                     |                                       |         |                                                    |  |
|-----------------------------------|-------------------------------|---------------------|---------------------|---------------------------------------|---------|----------------------------------------------------|--|
| Part<br>Name                      | Lead<br>(Pb)                  | Mer<br>cury<br>(Hg) | Cad<br>mium<br>(Cd) | Hexa<br>valent<br>chromiu<br>m (Cr6+) | bipheny | Polybrom<br>inated<br>diphenyl<br>ethers<br>(PBDE) |  |
| Phone                             | Х                             | 0                   | 0                   | 0                                     | 0       | 0                                                  |  |
| Battery                           | Х                             | 0                   | 0                   | 0                                     | 0       | 0                                                  |  |
| Access<br>ories<br>and<br>charger | х                             | 0                   | 0                   | 0                                     | 0       | 0                                                  |  |

O: Indicates that this toxic or hazardous substance contained in all of the homogeneous materials for this part is below the limit requirement in SJ/T 11363-2006.

X: Indicates that this toxic or hazardous substance contained in at least one of the homogeneous materials used for this part is above the limit requirement in SJ/T 11363-2006. (Currently there are no alternative technologies available)

# **Memory Card**

If your product comes complete with a removable memory card, it is generally compatible with the handset purchased but may not be compatible with other devices or the capabilities of their memory cards. Check other devices for compatibility before purchase or use. If your product is equipped with a memory card reader, check memory card compatibility before purchase or use.

Memory cards are generally formatted prior to shipping. To reformat the memory card, use a compatible device. Do not use the standard operating system format when formatting the memory card on a PC. For details, refer to the operating instructions of the device or contact customer support.

# Warning!

If your device requires an adapter for insertion into the handset or another device, do not insert the card directly without the required adapter.

## Precautions on Memory Card Use

- Do not expose the memory card to moisture.
- Do not touch terminal connections with your hand or any metal object.
- Do not strike, bend, or drop the memory card.
- Do not attempt to disassemble or modify the memory card
- Do not use or store the memory card in humid or corrosive locations or in excessive heat such as a closed car in summer, in direct sunlight or near a heater, etc.
- Do not press or bend the end of the memory card adapter with excessive force.
- Do not let dirt, dust, or foreign objects get into the insert port of any memory card adapter.
- Check you have inserted the memory card correctly.
- Insert the memory card as far as it will go into any memory card adapter needed. The memory card may not operate properly unless fully inserted.

- We recommend that you make a backup copy of important data. We are not responsible for any loss or damage to content you store on the memory card.
- Recorded data may be damaged or lost when you remove the memory card or memory card adapter, turn off the power while formatting, reading or writing data, or use the memory card in locations subject to static electricity or high electrical field emissions.

# Protection of personal information

Erase personal data before disposing of the product. To delete data, perform a master reset. Deleting data from the phone memory does not ensure that it cannot be recovered. Sony Ericsson does not warrant against recovery of information and does not assume responsibility for disclosure of any information even after a master reset.

# Loudness warning!

Avoid volume levels that may be harmful to your hearing.

# **End User License Agreement**

Software delivered with this device and its media is owned by Sony Ericsson Mobile Communications AB, and/or its affiliated companies and its suppliers and licensors.

Sony Ericsson grants you a non-exclusive limited license to use the Software solely in conjunction with the Device on which it is installed or delivered. Ownership of the Software is not sold, transferred or otherwise conveyed.

Do not use any means to discover the source code or any component of the Software, reproduce and distribute the Software, or modify the Software. You are entitled to transfer rights and obligations to the Software to a third party, solely together with the Device with which you received the Software, provided the third party agrees in writing to be bound by the terms of this License.

This license exists throughout the useful life of this Device. It can be terminated by transferring your rights to the Device to a third party in writing. Failure to comply with any of these terms and conditions will terminate the license immediately. Sony Ericsson and its third party suppliers and licensors retain all rights, title and interest in and to the Software. Sony Ericsson, and, to the extent that the Software contains material or code of a third party, such third party, shall be entitled third party beneficiaries of these terms.

This license is governed by the laws of Sweden. When applicable, the foregoing applies to statutory consumer rights.

In the event Software accompanying or provided in conjunction with your device is provided with additional terms and conditions, such provisions shall also govern your possession and usage of the Software

# **Limited Warranty**

Communications AB, SE-221 88 Lund, Sweden, (Sony Ericsson) or its local affiliated company provides this Limited Warranty for your mobile phone and original accessory delivered with your mobile phone (hereinafter referred to as "Product"). Should your Product need warranty service, please return it to the dealer from whom it was purchased, or contact your local Sony Ericsson Call Center (national rates may apply) or visit

www.sonvericsson.com/cn to get further information.

## WHAT WE WILL DO

If, during the warranty period, this Product fails to operate under normal use and service, due to defects in design, materials or workmanship, Sony Ericsson authorised distributors or service partners, in the country/region\* where you purchased the Product, will, at their option, either repair or replace the Product in accordance with the terms and conditions stipulated herein.

Sony Ericsson and its service partners reserve the right to charge a handling fee if a returned Product is found not to be under warranty according to the conditions below

Please note that some of your personal settings, downloads or other information may be lost when your Sony Ericsson Product is repaired or replaced. At present Sony Ericsson may be prevented by applicable law, other regulation or technical restrictions from making a backup copy of certain downloads. Sony Ericsson does not take any responsibility for any lost information of any kind and will not reimburse you for any such loss. You should always make backup copies of all the information stored on your Sony Ericsson Product such as downloads, calendar and contacts before handing in your Sony Ericsson Product for repair or replacement.

### CONDITIONS

- 1 The warranty is valid only if the original proof of purchase issued to the original purchaser by a Sony Ericsson authorised dealer, specifying the date of purchase and serial number\*\*, for this Product, is presented with the Product to be repaired or replaced. Sony Ericsson reserves the right to refuse warranty service if this information has been removed or changed after the original purchase of the Product from the dealer.
- 2 If Sony Ericsson repairs or replaces the Product, the repaired or replaced Product shall be warranted for the remaining time of the original warranty period or for thirty (30) days from the date of repair, whichever is longer. Repair or replacement may involve the use of functionally equivalent reconditioned units. Replaced parts or components will become the property of Sony Ericsson.

3 This warranty does not cover any failure of the Product due to normal wear and tear, or due to misuse, including but not limited to use in other than the normal and customary manner, in accordance with the Sony Ericsson instructions for use and maintenance of the Product. Nor does this warranty cover any failure of the Product due to accident, software or hardware modification or adjustment, acts of God or damage resulting from liquid.

A rechargeable battery can be charged and discharged hundreds of times. However, it will eventually wear out – this is not a defect. When the talk-time or standby time is noticeably shorter, it is time to replace your battery. Sony Ericsson recommends that you use only batteries and chargers approved by Sony Ericsson.

Minor variations in display brightness and color may occur between phones. There may be tiny bright or dark dots on the display. These are called defective pixels and occur when individual dots have malfunctioned and can not be adjusted. Two defective pixels are deemed acceptable. Minor variations in the appearance of the camera image may occur between phones. This is not uncommon in digital cameras and does not mean

4 Since the cellular system on which the Product is to operate is provided by a carrier independent from Sony Ericsson, Sony Ericsson will not be responsible for the operation, availability, coverage, services or range of that system.

that the camera is defective in any way.

- 5 This warranty does not cover Product failures caused by installations, modifications, or repair or opening of the Product performed by a non-Sony Ericsson authorised person.
- 6 The warranty does not cover Product failures which have been caused by use of accessories or other peripheral devices which are not Sony Ericsson branded original accessories intended for use with the Product.
- 7 Tampering with any of the seals on the Product will void the warranty.

I THERE ARE NO EXPRESS WARRANTIES,
WHETHER WRITTEN OR ORAL, OTHER THAN
THIS PRINTED LIMITED WARRANTY. ALL IMPLIED
WARRANTIES, INCLUDING WITHOUT LIMITATION
THE IMPLIED WARRANTIES OF
MERCHANTABILITY OR FITNESS FOR A
PARTICULAR PURPOSE, ARE LIMITED TO
THE DURATION OF THIS LIMITED WARRANTY.
IN NO EVENT SHALL SONY ERICSSON OR ITS
LICENSORS BE LIABLE FOR INCIDENTAL OR
CONSEQUENTIAL DAMAGES OF ANY NATURE
WHATSOEVER, INCLUDING BUT NOT LIMITED
TO LOST PROFITS OR COMMERCIAL LOSS; TO
THE FULL EXTENT THOSE DAMAGES CAN BE
DISCLAIMED BY LAW.

Some countries/regions/states do not allow the exclusion or limitation of incidental or consequential damages, or limitation of the duration of implied warranties, so the preceding limitations or exclusions may not apply to you.

The warranty provided does not affect the consumer's statutory rights under applicable legislation in force, nor the consumer's rights against the dealer arising from their sales / purchase contract. \* In some countries/regions additional information is requested. If so, this is clearly shown on the valid proof of purchase.

## **FCC Statement**

This device complies with Part 15 of the FCC rules. Operation is subject to the following two conditions:

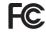

- (1) This device may not cause harmful interference, and
- (2) This device must accept any interference received, including interference that may cause undesired operation.

Any change or modification not expressly approved by Sony Ericsson may void the user's authority to operate the equipment.

# 78 Important information

This is the Internet version of the User's guide. © Print only for private use.

This equipment has been tested and found to comply with the limits for a Class B digital device, pursuant to Part 15 of the FCC Rules. These limits are designed to provide reasonable protection against harmful interference in a residential installation. This equipment generates, uses and can radiate radio frequency energy and, if not installed and used in accordance with the instructions, may cause harmful interference to radio communications. However, there is no guarantee that interference will not occur in a particular installation.

If this equipment does cause harmful interference to radio or television reception, which can be determined by turning the equipment off and on, the user is encouraged to try to correct the interference by one or more of the following measures:

- -- Regrient or relocate the receiving antenna.
- -- Increase the separation between the equipment and receiver
- -- Connect the equipment into an outlet on a circuit different from that to which the receiver is connected.
- -- Consult the dealer or an experienced radio/TV technician for help.

## Industry Canada Statement

This device complies with RSS-210 of Industry Canada

Operation is subject to the following two conditions:

- (1) this device may not cause interference, and
- (2) this device must accept any interference, including interference that may cause undesired operation of the device

This Class B digital apparatus complies with Canadian ICES-003

Cet appareil numérique de la classe B est conforme à la norme NMB-003 du Canada.

# Declaration of Conformity for G502c

We, Sony Ericsson Mobile Communications AB of Nya Vattentomet

SE-221 88 Lund Sweden

declare under our sole responsibility that our product Sony Ericsson type AAC-1052171-BV

and in combination with our accessories, to which this declaration relates is in conformity with the appropriate standards EN 301 511:V9.0.2, EN 300 328:V1.7.1, EN 301 489-7:V1.3.1, EN 301 489-17:V1.2.1. EN 60 950-1:2006

following the provisions of, Radio Equipment and Telecommunication

Terminal Equipment directive 1999/5/EC.

Lund, January 2008

**CE** 0682

Shoii Nemoto

Head of Product Business Group GSM/UMTS

We fulfill the requirements of the R&TTE Directive (1999/5/EC).

# Index

| Α                                 | call time                 | 34 |
|-----------------------------------|---------------------------|----|
| activity menu15                   | caller-specific ringtones | 25 |
| adding                            | calls                     |    |
| notes65                           | accepting                 | 32 |
| alarms 63                         | answering and rejecting   | 22 |
| answering service28               | emergency                 |    |
| applications 52                   | handling two calls        |    |
| appointments64                    | international             |    |
| assembly 6                        | making and receiving      |    |
|                                   | putting on hold           |    |
| В                                 | recording                 |    |
| battery                           | camera                    |    |
| inserting6                        | settings                  | 42 |
| use and care73                    | conference calls          |    |
| Bluetooth™ wireless technology 56 | contacts                  |    |
| bookmarks                         | adding phone contacts     | 23 |
| creating 53                       | default contacts          |    |
| select 53                         | groups of                 |    |
| sending53                         | synchronizing             |    |
| browsing                          | copy and paste            |    |
| copy and paste55                  | while browsing            | 55 |
| business cards27                  |                           |    |
|                                   | D                         |    |
| C                                 | date                      | 66 |
| calendar 64                       | downloading music         | 50 |
| call divert 30                    | Ç                         |    |
| call list28                       |                           |    |
| call numbers in message35         |                           |    |

| E                           | K                        |      |
|-----------------------------|--------------------------|------|
| email38                     | keypad lock              | . 68 |
| emergency numbers23         | automatic                | . 68 |
| entering text17             | manual                   | . 68 |
|                             | keys                     | . 10 |
| F                           |                          |      |
| file manager15              | L                        |      |
| fixed dialling33            | language                 |      |
| flight mode62               | Location services        | . 63 |
|                             | lock                     |      |
| G                           | keypad                   |      |
| games52                     | phone                    |      |
| groups27                    | SIM card                 | . 67 |
| н                           | М                        |      |
| handsfree                   | magic word               | 20   |
| Bluetooth technology57      | master reset             |      |
| help8                       | Media Manager            |      |
| hiding number34             | memory card              |      |
| history                     | memory status            |      |
| Web pages54                 | menu overview            |      |
| , -                         | menus                    |      |
| I                           | messages                 |      |
| IMEI number 68              | email                    | . 38 |
| Internet                    | picture                  |      |
| bookmarks53                 | text                     |      |
| security and certificates55 | voice                    |      |
| settings53                  | microphone               |      |
|                             | MMS See picture messages |      |
| J                           | music player             | 46   |
| Java™52                     | madio piayor             | . +0 |

| MusicDJ™51            | profiles                | 66     |
|-----------------------|-------------------------|--------|
| My friends            | PUK                     | .7, 67 |
| my numbers            | push email              | 39     |
| N                     | R                       |        |
| navigating menus14    | ringtones5              | 50–51  |
| notes65               | RSS feeds See Web feeds |        |
| adding65              | RSS ticker              | 56     |
| showing in standby65  |                         |        |
|                       | S                       |        |
| P                     | safety guidelines       | 72     |
| pan and zoom          | saved Web pages         |        |
| Web pages54           | viewing                 | 55     |
| phone name 53         | saving                  |        |
| photo fix             | Web pages               | 55     |
| photo tags 44         | search                  |        |
| PhotoDJ™ 45           | on Web pages            | 54     |
| photos                | selection keys          | 14     |
| improving42           | sending                 |        |
| photo fix             | appointments and tasks  | 64     |
| picture messages      | bookmarks               | 53     |
| pictures              | business cards          | 27     |
| edit45                | melodies and ringtones  | 51     |
| improving 42          | music                   |        |
| photo fix             | pictures                | 43     |
| PIN code              | settings                |        |
| changing67            | Internet                | 53     |
| unblocking7           | Java™                   |        |
| playlists             | shortcuts               |        |
| PlayNow <sup>TM</sup> |                         |        |
| ,                     |                         |        |

| SIM card                  | turning on/off         |
|---------------------------|------------------------|
| copying to/from25         | Bluetooth 56           |
| lock and unblock67        | keypad lock68          |
| SMS See text messages     | phone lock 67          |
| SOS See emergency numbers | SIM lock protection 67 |
| sound recorder51          |                        |
| speed dialling28          | U                      |
| standby7                  | unblock SIM card67     |
| notes65                   | update                 |
| startup screen7           | Web feeds55            |
| submenus14                | update service61       |
| synchronizing59–61        |                        |
|                           | V                      |
| Т                         | video                  |
| T9™ Text Input17          | edit45                 |
| tasks 65-66               | video player46         |
| templates37               | video recorder41       |
| text messages35           | VideoDJ™45             |
| themes 45-51              | viewing                |
| time66                    | saved Web pages55      |
| time zone66               | voice answering30      |
| transfer method           | voice control29        |
| Bluetooth technology 56   | voice messages37       |
| USB58                     | voicemail28            |
| transferring              | volume                 |
| camera pictures43         | ear speaker22          |
| files                     | ringtone50             |
| music                     |                        |
| sound                     |                        |
|                           |                        |

| W warranty                         | 77       |
|------------------------------------|----------|
| search Web feedsshowing in standby | 55<br>56 |
| update                             | 54<br>54 |
| Z<br>zoom                          | 42       |